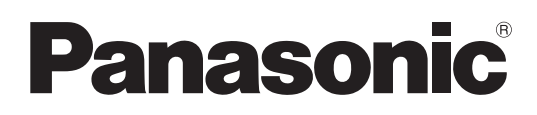

# **Инструкции по эксплуатации**

## **Интерактивная программа**

## **LightPen3**

**Windows / Mac OS**

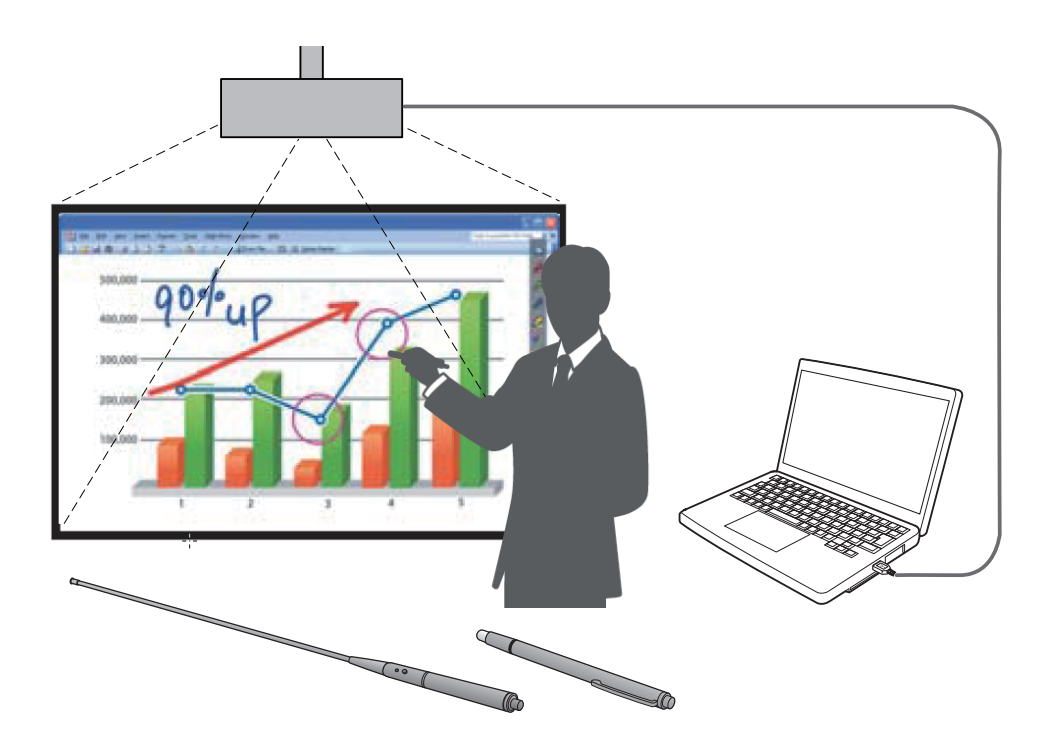

Благодарим Вас за покупку этого продукта Panasonic.

J Это руководство описывает следующие модели проекторов:  **PT-CW331R / PT-CW241R / PT-CX301R / PT-TW331R / PT-TX301R**

J Перед использованием продукта внимательно прочитайте эти инструкции.

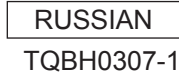

# Содержание

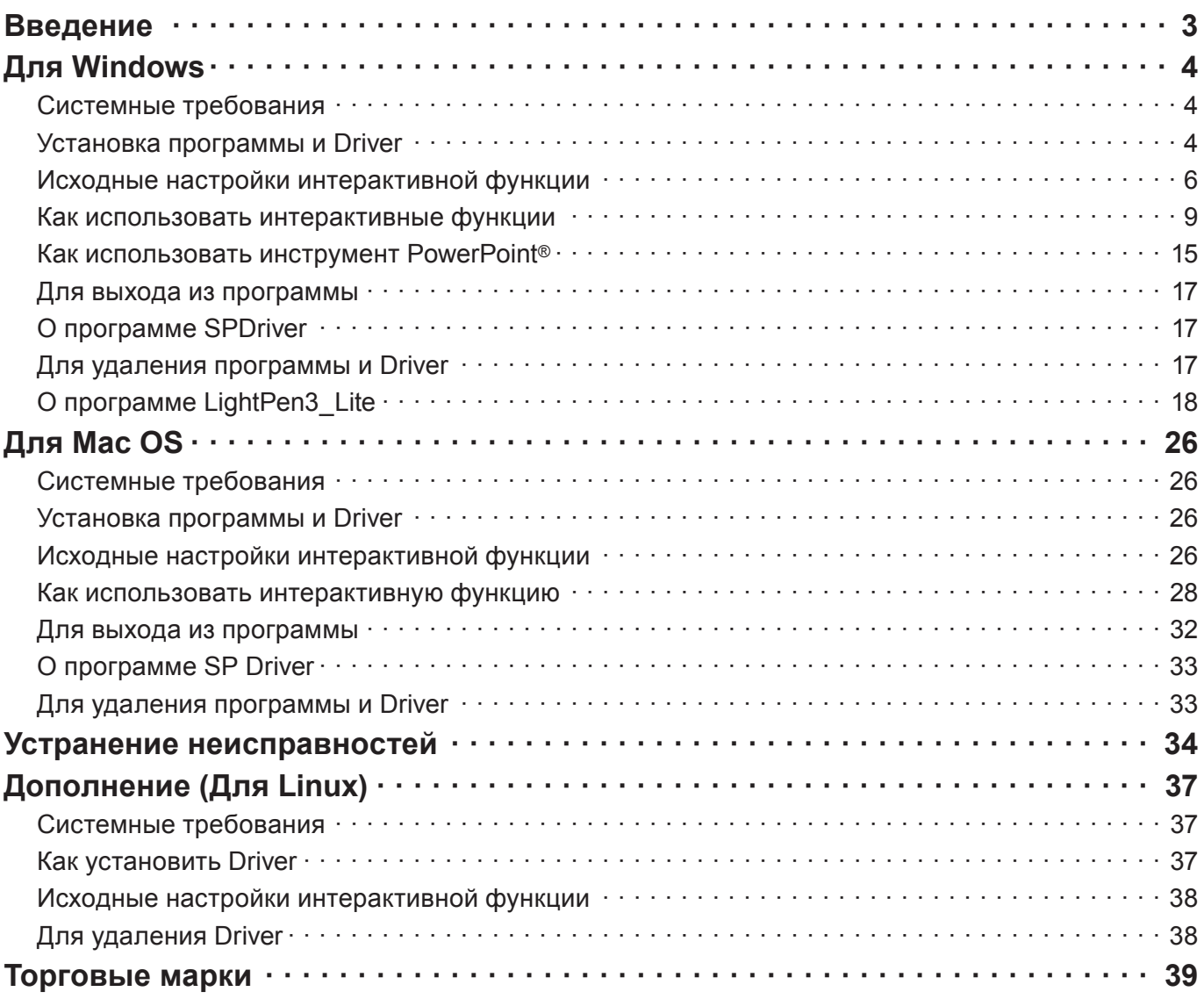

#### Примечание

Иллюстрации и снимки экрана, приведенные в настоящем руководстве, могут отличаться от отображаемых на вашем компьютере.

Кроме того, технические характеристики данной программы могут изменяться без уведомления.

• Поскольку значки в этом руководстве приведены для серии PT-CW331R, при использовании проектора серии PT-TW331R значки могут отличаться от отображаемых на вашем компьютере.

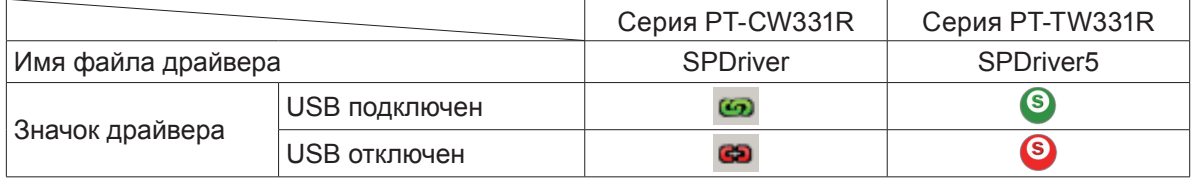

#### Ссылки на страницы

• В этих инструкциях ссылки на страницы указаны следующим образом: (• стр. 00).

#### Термин

• В этих инструкциях "Интерактивное перо" и "Интерактивный указатель" называются "Пером" и "Указателем".

# **Введение Введение (продолжение)**

Эти инструкции относятся к программе "LightPen3" интерактивной функции.

## ■ **Функции**

Эта программа позволяет писать или рисовать на экране в школах, на образовательных мероприятиях или встречах при помощи интерактивного пера или интерактивного указателя.

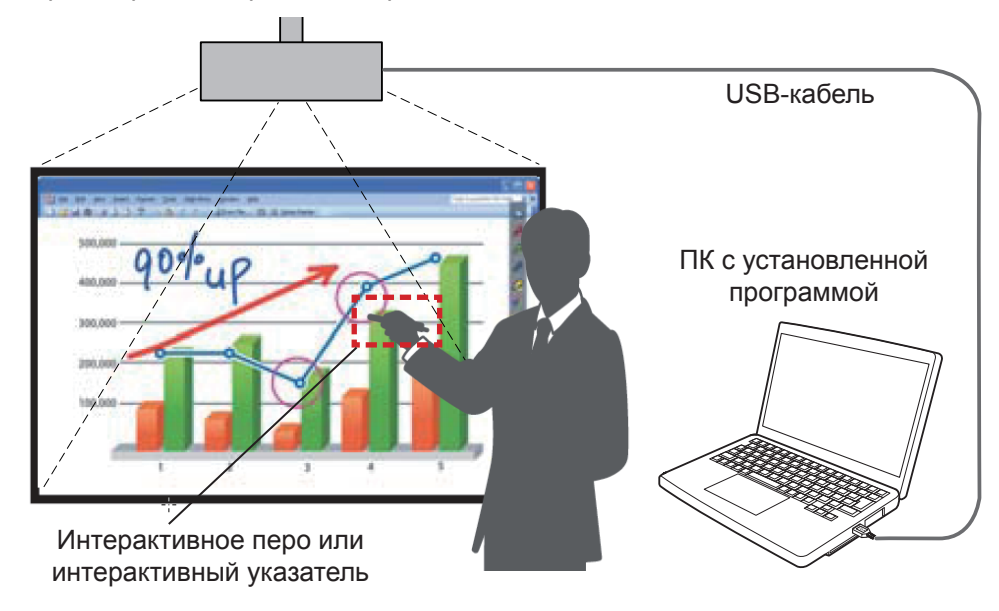

Проектор с поддержкой интерактивного использования

#### ● **Функция мыши**

Вы можете использовать перо или указатель в качестве мыши ПК на экране.

#### ● **Функция пера**

Вы можете использовать перо или указатель для рисования прямо на экране и сохранения рисунка на ПК.

#### ● **Функция двойного пера (только для Windows LightPen3)**

Когда 2 пера или 2 указателя используются вместе, вы можете рисовать на экранах.

#### ● **Функция панели инструментов PowerPoint® (только для Windows)**

 В режиме показа слайдов PowerPoint вы можете использовать перо или указатель для рисования прямо на экране и сохранения рисунка на ПК.

#### ■ **Содержимое компакт-диска**

Содержимое следующей таблица находится на компакт-диске "LightPen3".

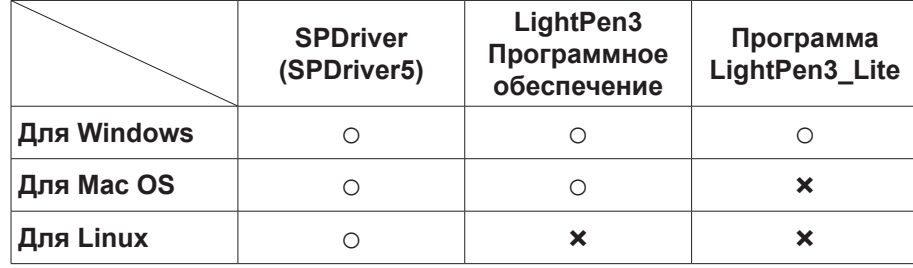

#### **Примечание**

- При использовании проектора серии PT-TW331R имя "SPDriver" отображается как "SPDriver5".
- На некоторых компьютерах с низкой производительностью рекомендуется использовать программное обеспечение LightPen3 Lite. (→ стр. 18)
- Программа LightPen3 (приложение Drawing) для Linux не включено в содержимое компакт-диска, и "Функция пера" не будет работать. Вы можете использовать перо или указатель в качестве функции мыши ПК на экране.

# **Для Windows**

### Системные требования

Чтобы программы SPDriver и LightPen3 работали правильно, система компьютера должна отвечать следующим требованиям.

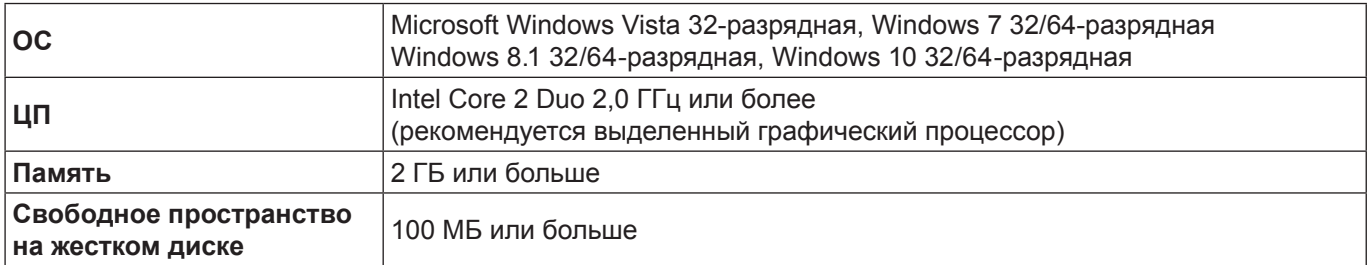

#### Примечание

- Стоит учесть, что правильная работа не гарантируется, если системные требования отличаются от вышеуказанных или на самодельных компьютерах.
- Если запущено ПО для контроля USB-порта, программа LightPen3 или SPDriver может работать некорректно. В этом случае перед использованием программы LightPen3 или SPDriver закройте ПО для контроля USB-порта.
- Рекомендуется установить выходное разрешение с компьютера так, чтобы оно совпадало с разрешением на панели проектора.
- Загрузите последние версии программы «LightPen3» по следующей ссылке. http://panasonic.net/avc/projector/
- Программа LightPen3 может работать неправильно на некоторых компьютерах.

#### Даже при выполнении всех требований работа не гарантируется для всех компьютеров.

#### Примечание

В случае операционной системы Windows использовать прилагаемый диск CD-ROM не нужно. Подключите компьютер к проектору через кабель USB. Экран установки "SPDriver" отобразится автоматически. Выполняйте инструкции по установке, отображаемые на экране.

Экран автозапуска зависит от настроек компьютера. В этом случае выберите "Execute the setup. exe".

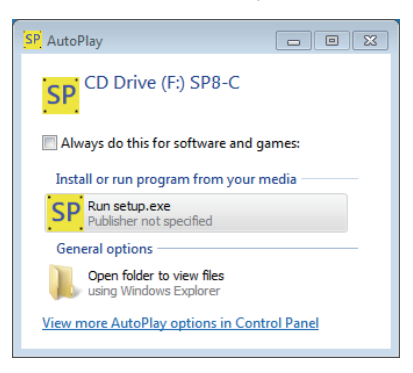

#### Пример данных, отображаемых на экране

#### Установка программы и Driver

#### Примечание

• На некоторых компьютерах с низкой производительностью рекомендуется использовать программное обеспечение LightPen3 Lite. (→ стр. 18)

#### 1) Вставьте компакт-диск с программой в привод для компакт-дисков.

- Программа запуска приложений будет автоматически запускаться, если вставить диск CD-ROM в дисковод для CD-дисков. Если программа запуска приложений не запускается, дважды кликните пункт "Launcher.exe" на диске CD-ROM.
- Если появился экран автоматического запуска, выберите соответствующую опцию для запуска "I auncher exe"

#### 2) Нажмите на "Install SPDriver".

• Появится окно установки программы.

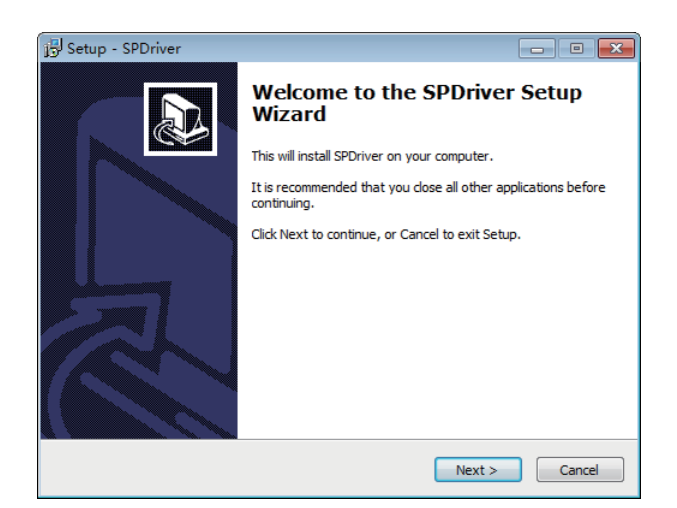

## **3) Для установки выполняйте инструкции, отображаемые на экране.**

• После завершения установки в панели задач появится значок SPDriver (красный).

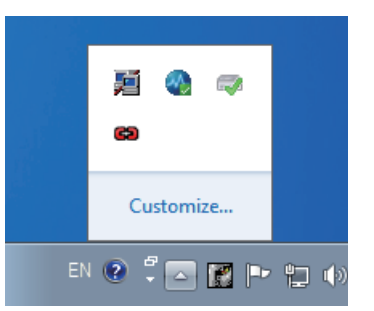

## **4) Нажмите на "Install LightPen3".**

• Появится окно установки программы.

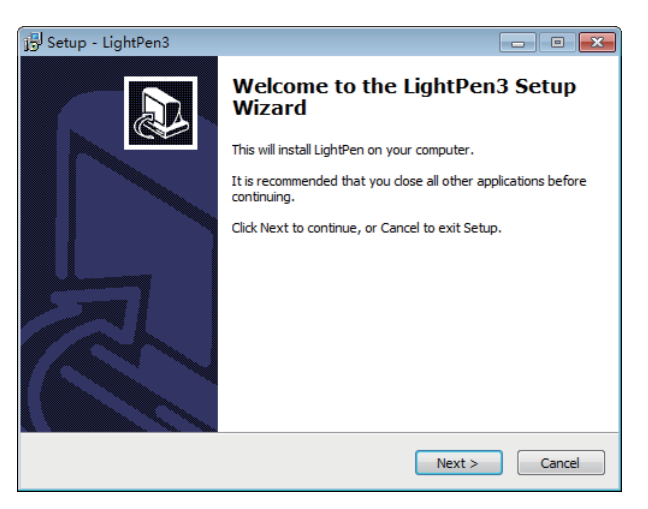

- **5) Для установки выполняйте инструкции, отображаемые на экране.**
	- После завершения установки на рабочем столе появится значок ярлыка.

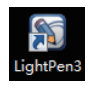

### **Исходные настройки интерактивной функции**

Сначала выполните калибровку датчика проектора, чтобы точно распознать положение экрана.

## ■ **Запустите программу**

- **1) Соедините компьютер и проектор при помощи USB-кабеля.**
	- Значок SPDriver на панели задач поменяет красный цвет на зеленый.

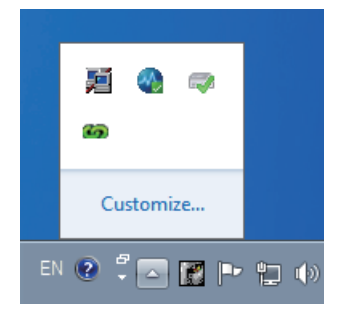

#### **Примечание**

- В зависимости от настроек компьютера на экране может появиться окно для подтверждения запуска файла «SP8C2Hotfix.exe». В этом случае нажмите «OK».
- **2) Нажмите "Start" → "All Programs" → "LightPen" → "LightPen3" → "LightPen3" в меню рабочего стола.**

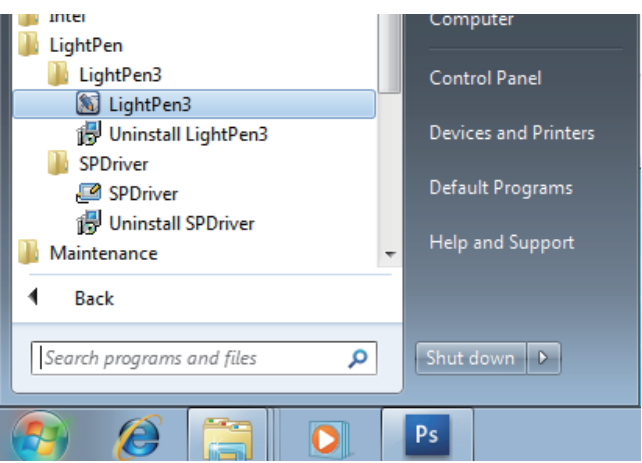

**Или дважды щелкните на значке ярлыка LightPen3 в меню рабочего стола.**

• В правой части экрана появится панель инструментов.

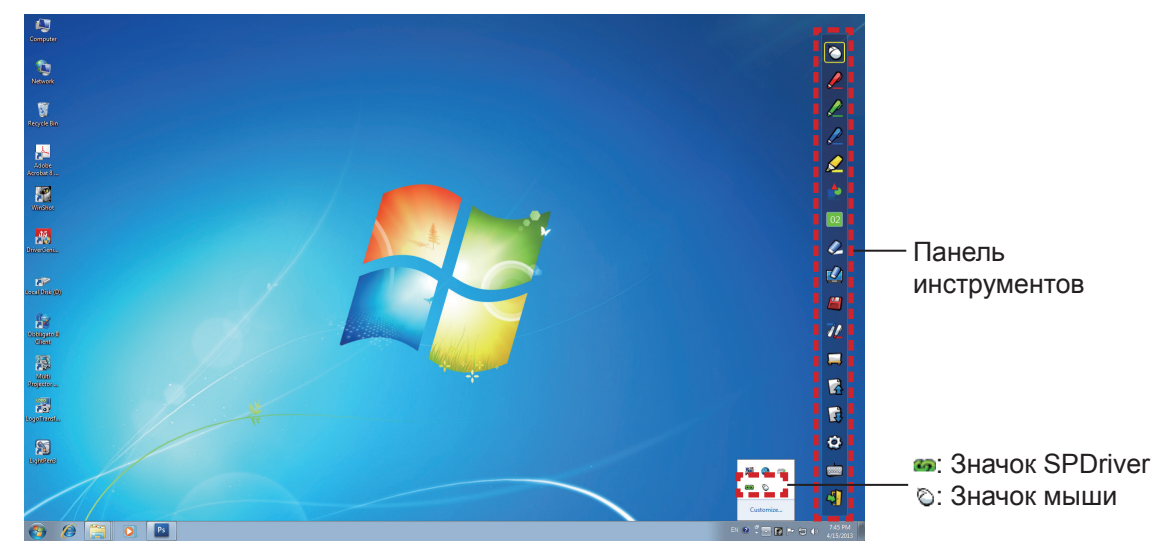

■ **Выберите режим работы курсора** 

**3) Нажмите на значок SPDriver на панели задач и выберите "Mouse" или "Touch" из всплывающего окна "Setting".**

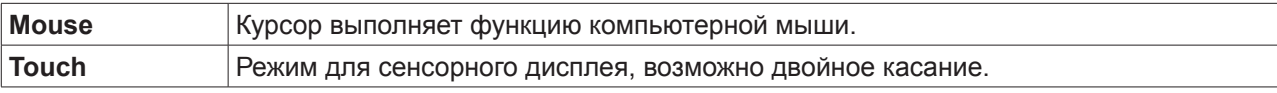

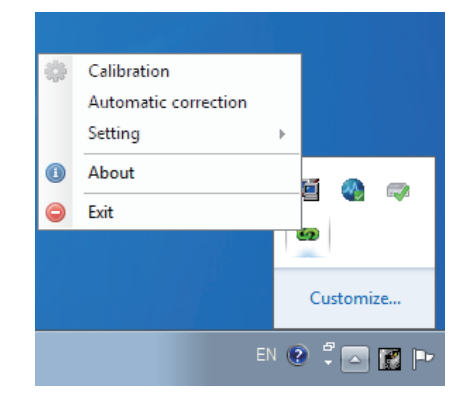

#### **Примечание**

• Windows Vista поддерживает только режим «Mouse». Windows 7 поддерживает режимы «Touch» и «Mouse». Windows 8.1 и более поздние версии ОС Windows поддерживают тольк режим «Touch».

#### ■ **Выполните калибровку камеры**

- **4) Нажмите на значок SPDriver на панели задач и выберите "Automatic correction" из всплывающего окна.**
	- Появится экран автоматической калибровки и начнется автоматическая настройка. Во время настройки не блокируйте изображение объектами или фигурами.

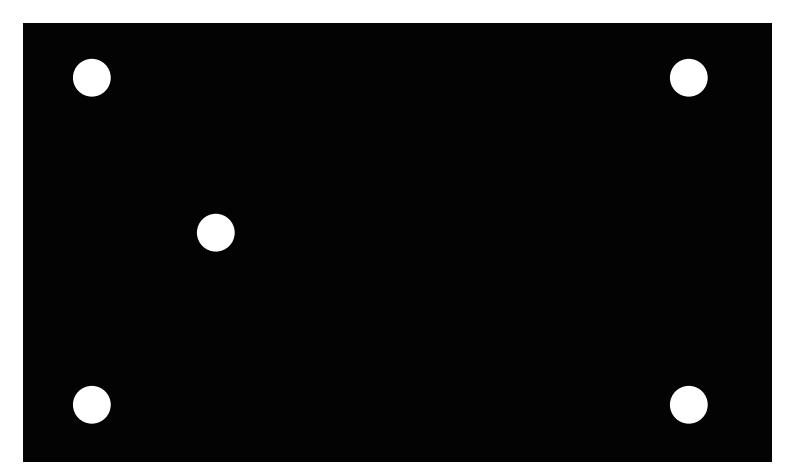

- Если автоматическая калибровка не удалась, появится экран подтверждения для ручной калибровки, выберите "Confirm" или "Cancel" для продолжения.
- Выберите "Cancel", чтобы выполнить автоматическую калибровку еще раз.
- Перед повторным выполнением автоматической калибровки проверьте следующие ситуации.
	- 1. Отключите свет, чтобы затемнить помещение и снизить отражение внешнего света на экране. 2. Перенастройте фокус.
- Выберите "Confirm", чтобы отобразить экран ручной калибровки.
- Нажмите на значок SPDriver на рабочем столе и выберите "Calibration", чтобы отобразить экран ручной калибровки.

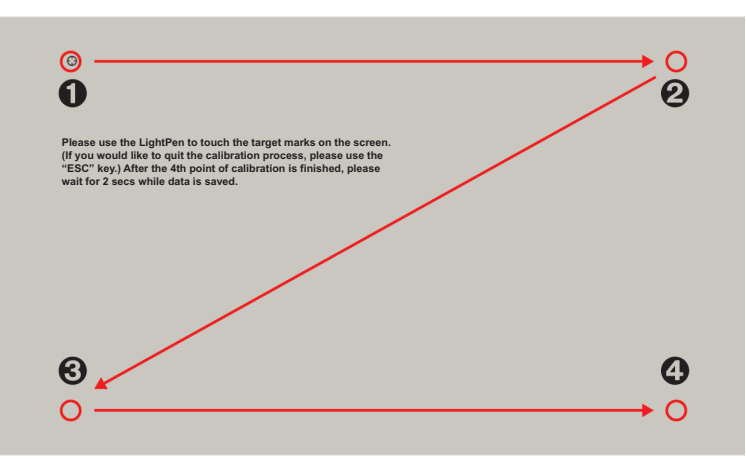

#### **5) Нажмите на целевую отметку на экране пером.**

• При каждом нажатии на целевую отметку порядок перемещения будет следующим:  $\mathbf{0} \rightarrow \mathbf{0} \rightarrow \mathbf{0} \rightarrow \mathbf{0}$ .

#### 6) Нажмите на целевую отметку  $\mathbf{\Theta} \to \mathbf{\Theta} \to \mathbf{\Theta}$ .

• Появится сообщение "Please wait...", а после завершения процесса сообщение исчезнет.

#### **Внимание**

- При выполнении "Automatic correction" убедитесь, что вы выполняете проецирование на ровный и гладкий экран.
- Если проектор определит, что разрешение экрана было изменено, отобразится сообщение "Resolution changed, please modify". В этом случае следует повторно выполнить калибровку.
- Если экран калибровки выходит за границы проецируемого изображения, нажмите «Start» → «Control Panel»  $\rightarrow$  «Appearance and Personalization»  $\rightarrow$  «Display» и установите размер текста 100 %. Если выбрано значение, превышающее 100 %, возможна ошибка калибровки.

#### **Примечание**

• После фиксации положения экрана и проектора в следующий раз не потребуется калибровка, если вы будете использовать тот же компьютер с тем же разрешением.

## **Как использовать интерактивные функции**

## ■ **Функции панели инструментов**

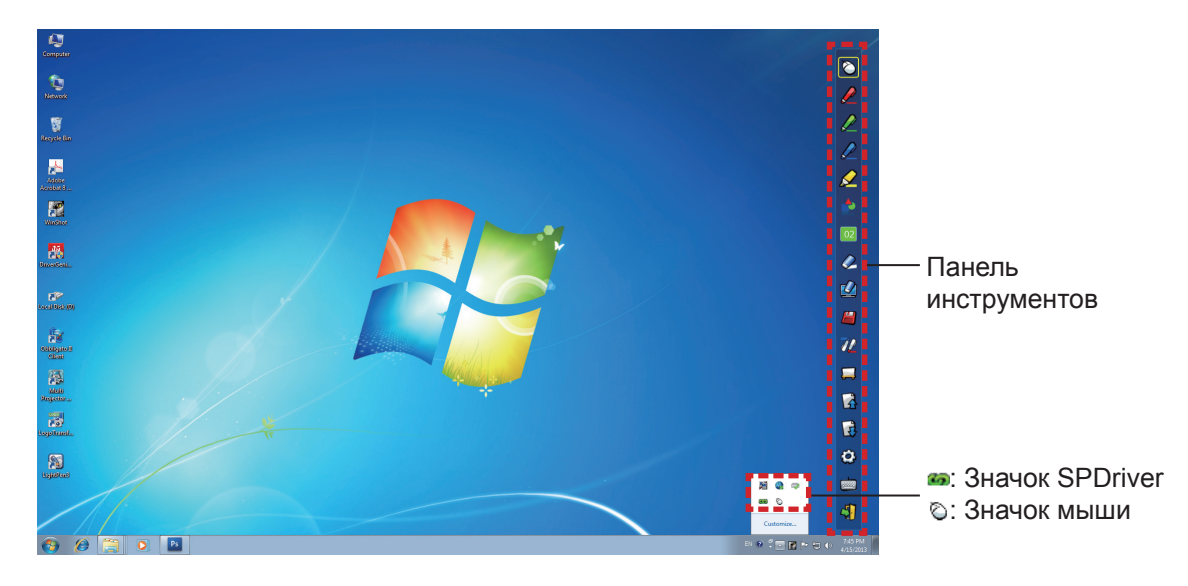

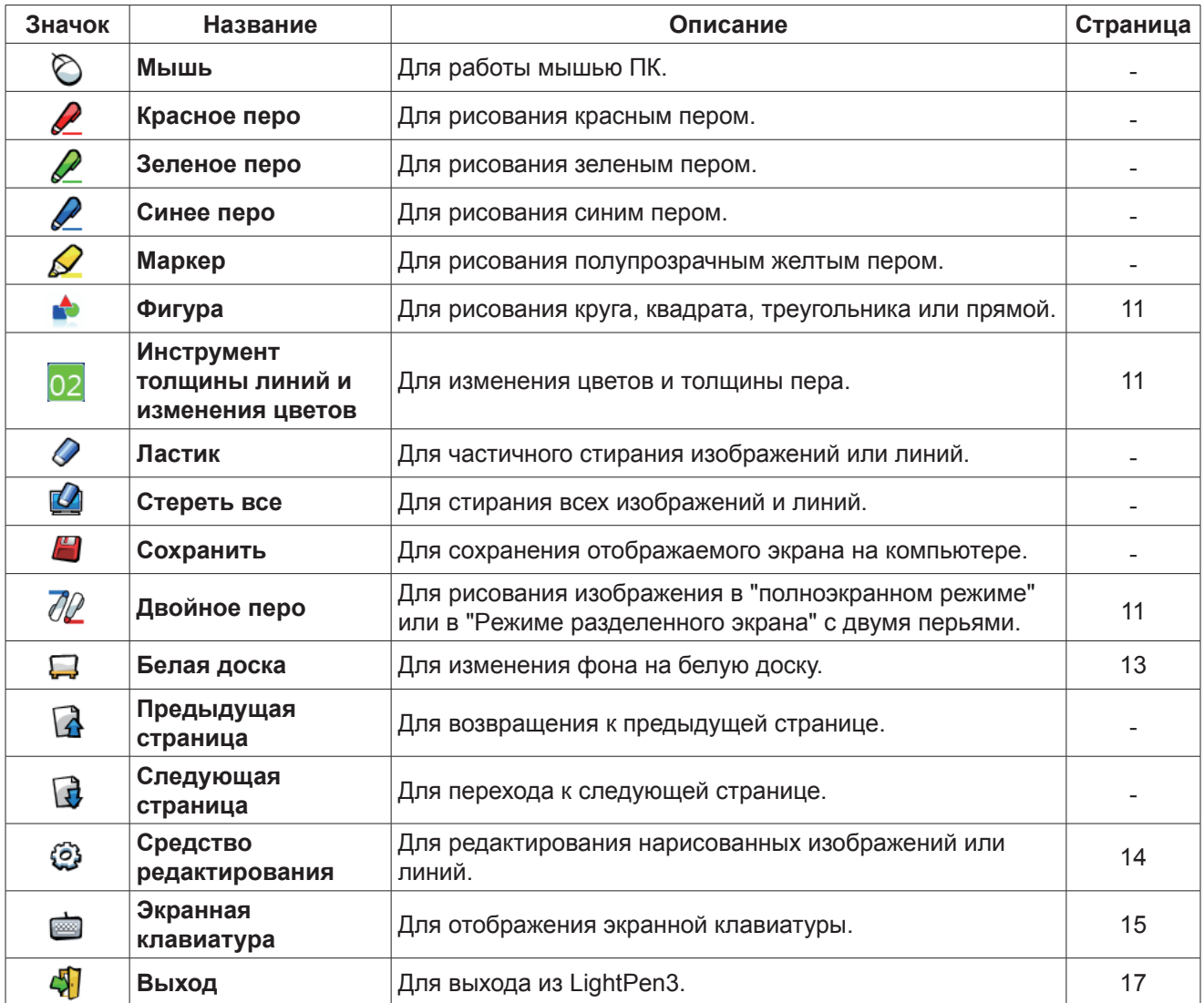

## **Для Windows (продолжение)**

### ■ **Для "Pежима мыши" и "Pежима пера"**

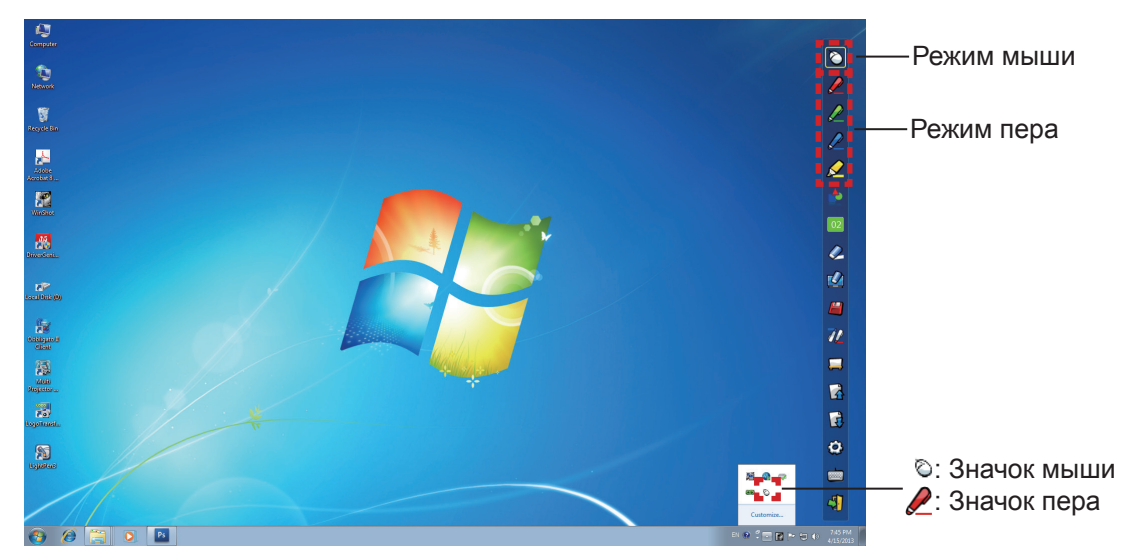

#### ● **Режим мыши**

Режим мыши активируется сразу же после установки. Используйте для перемещения указателя мыши перо или указку.

- При использовании пера нажимайте концом пера на экран, как при использовании обычного пера.
- При использовании указателя (дополнительные принадлежности) нажмите и удерживайте кнопку во время использования.

В режиме мыши нажмите и удерживайте кнопку указателя или конец пера в течение 2-3 секунд, чтобы произвести щелчок правой кнопкой.

#### ● **Режим пера**

Выберите значок пера (Красное перо/Зеленое перо/Синее перо/Маркер) в панели инструментов и начертите линию с помощью указателя или пера. Вы можете установить толщину и цвет линии.

- При использовании пера нажимайте концом пера на экран, чтобы начертить линию, как при использовании обычного пера.
- При использовании указателя нажмите и удерживайте кнопку, чтобы начертить линию.

#### **Примечание**

• Нажмите на значок на панели задач для переключения в "Pежим мыши" или "Pежим пера".

#### ■ **Изменение положения и отображение/скрытие панели инструментов**

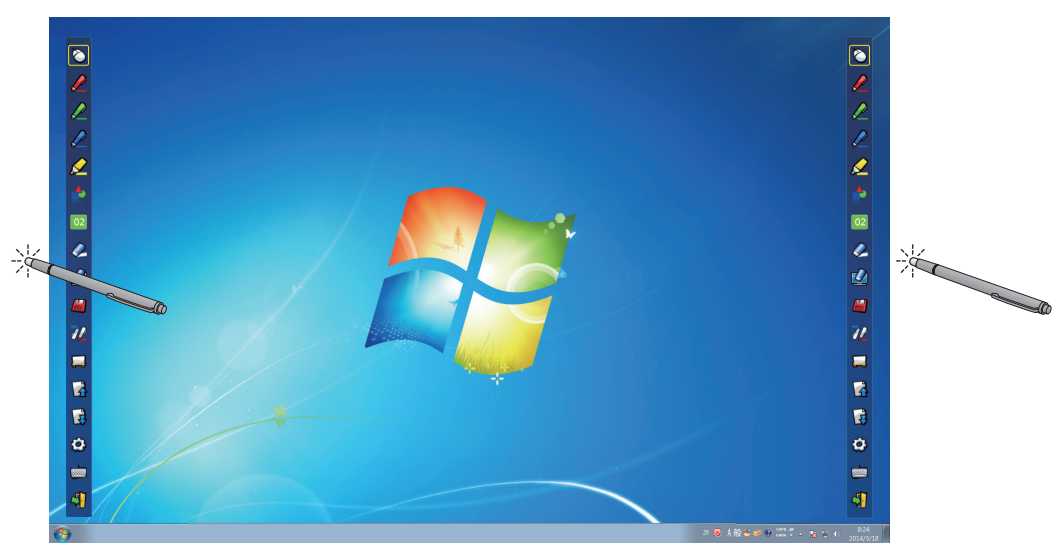

Вы можете изменить положение панели инструментов или переключить отображение/скрытие панели инструментов.

- Если при помощи пера или указателя вы нажмете на небольшое пространство слева от края экрана, панель инструментов сдвинется влево.
- Если при помощи пера или указателя вы нажмете на небольшое пространство справа от края экрана, панель инструментов сдвинется вправо.
- Для переключения отображения или скрытия панели инструментов воспользуйтесь пером или указателем, чтобы нажать на небольшое пространство за пределами экрана с боковой панелью инструментов.

## ■ **Фигура**

Нажмите на значок **••** "Фигура", чтобы отобразить следующее меню и выбрать фигуру, которую вы хотите нарисовать.

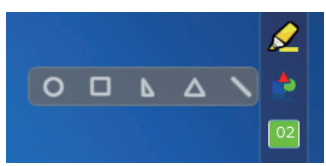

### ■ **Инструмент толщины линий и изменения цветов**

Нажмите на значок 02 "Инструмент толщины линий и изменения цветов", чтобы отобразить следующее меню и выбрать толщину или цвет линии.

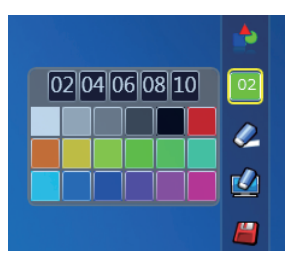

## ■ **Двойное перо**

Нажмите на значок  $\mathbb{Z}$  "Двойное перо", чтобы отобразить следующее меню и выбрать режим, в котором вы хотите рисовать.

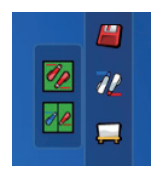

#### ● **Функции двойного перo**

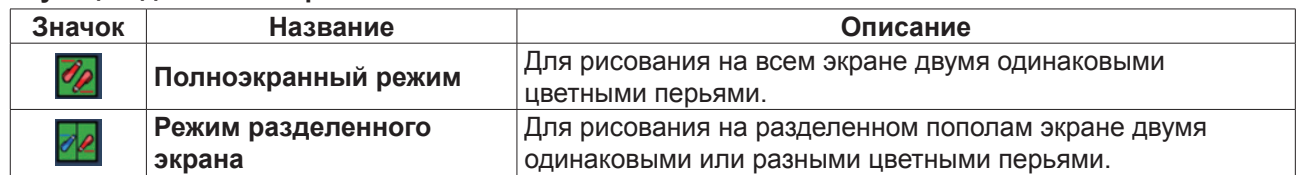

#### **Полноэкранный режим**

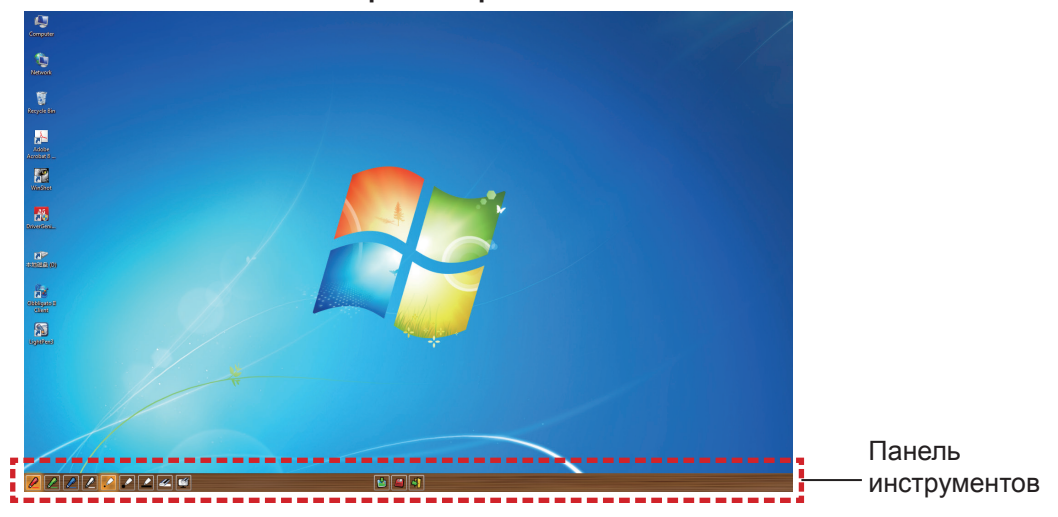

**Режим разделенного экрана**

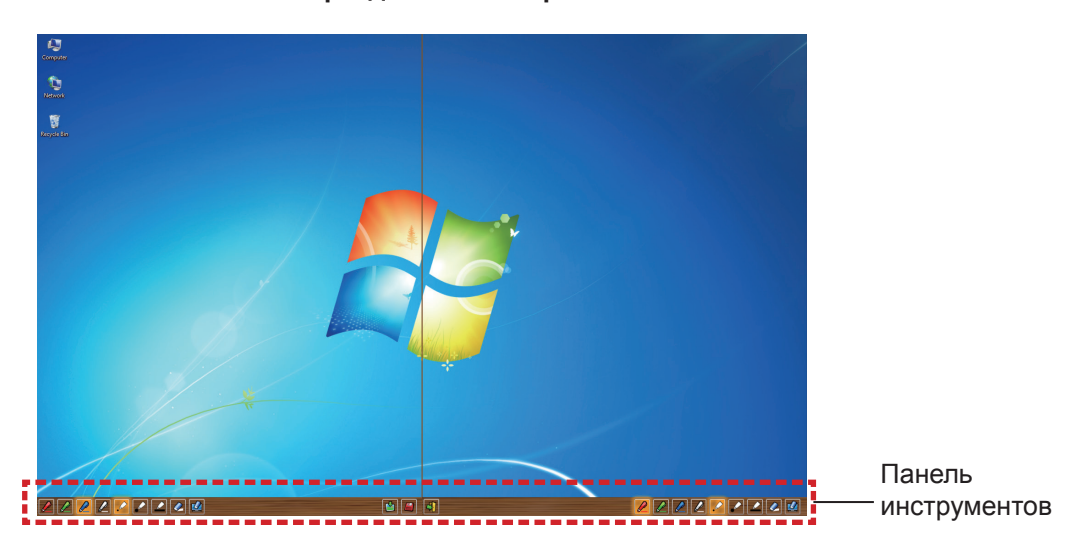

#### ● **Функция панели инструментов для двойного пера**

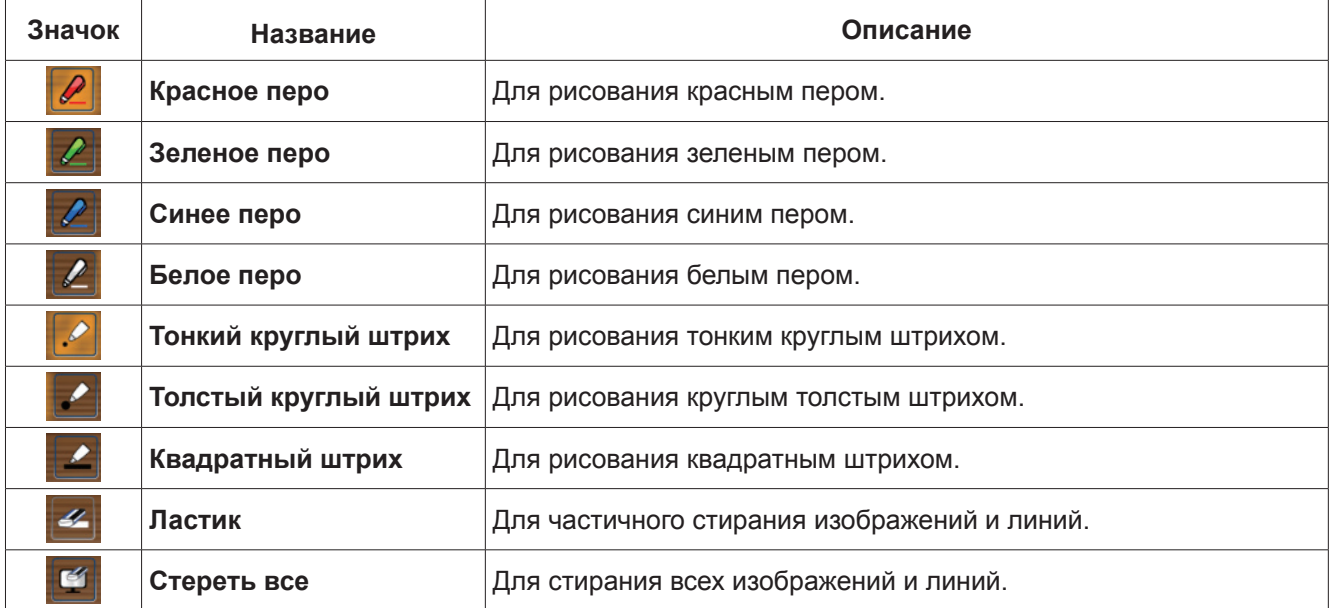

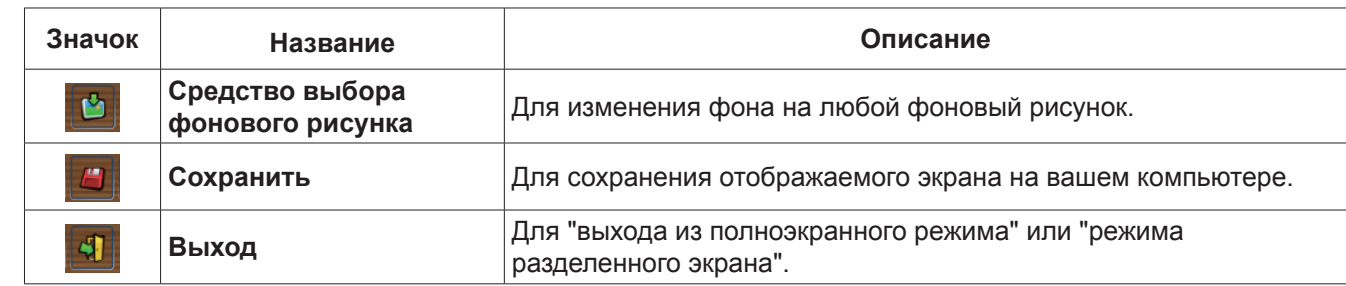

**Примечание**

• Вы можете рисовать, используя сочетание цвета и толщины пера. В панели инструментов фоновый цвет и толщина выбранного пера выделяется ярким.

## ■ **Белая доска**

Выберите значок  $\Box$  "Белая доска", чтобы фон экрана ПК был белым. Значки  $\Box$  (предыдущая страница) и  $\Box$  (следующая страница) заменяются значками  $\Box$  (выбор фона) и  $\Box$  (белый фон).

(1) Выберите значок  $\blacktriangleright$ , чтобы открыть следующее окно, где вы можете выбрать фон, который вы хотите использовать.

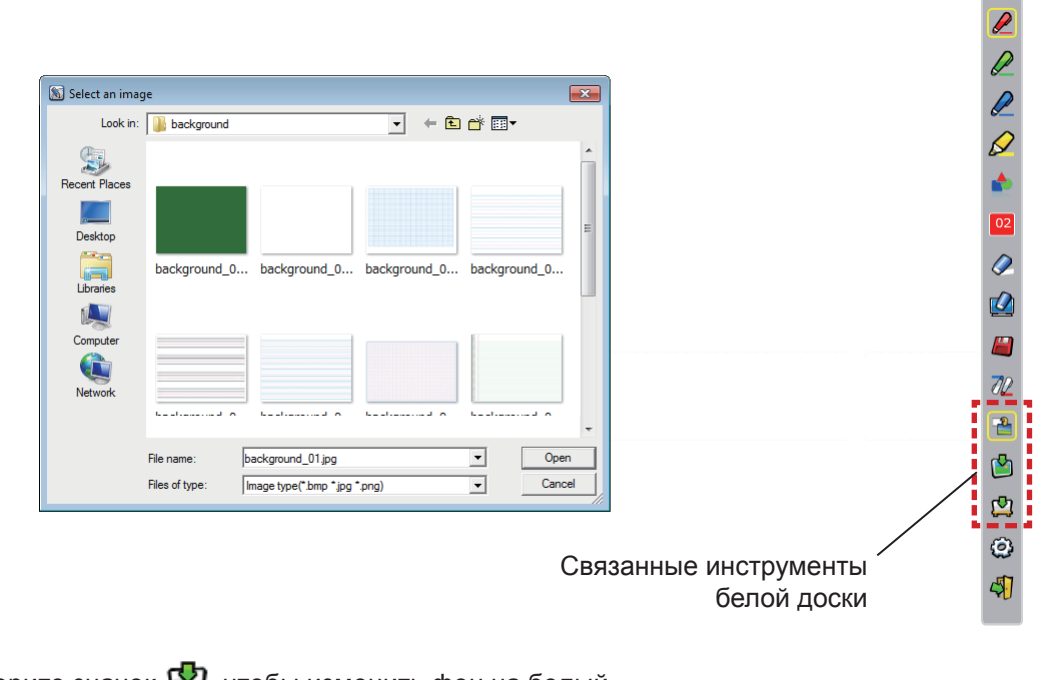

- (2) Выберите значок  $\Box$ , чтобы изменить фон на белый.
- (3) Чтобы выйти из режима белой доски, выберите значок

## ■ **Средство редактирования**

Выберите значок для отображения следующей панели "Средство редактирования" и выберите необходимые функции для редактирования.

Панель инструментов

はけの

▩

Ī

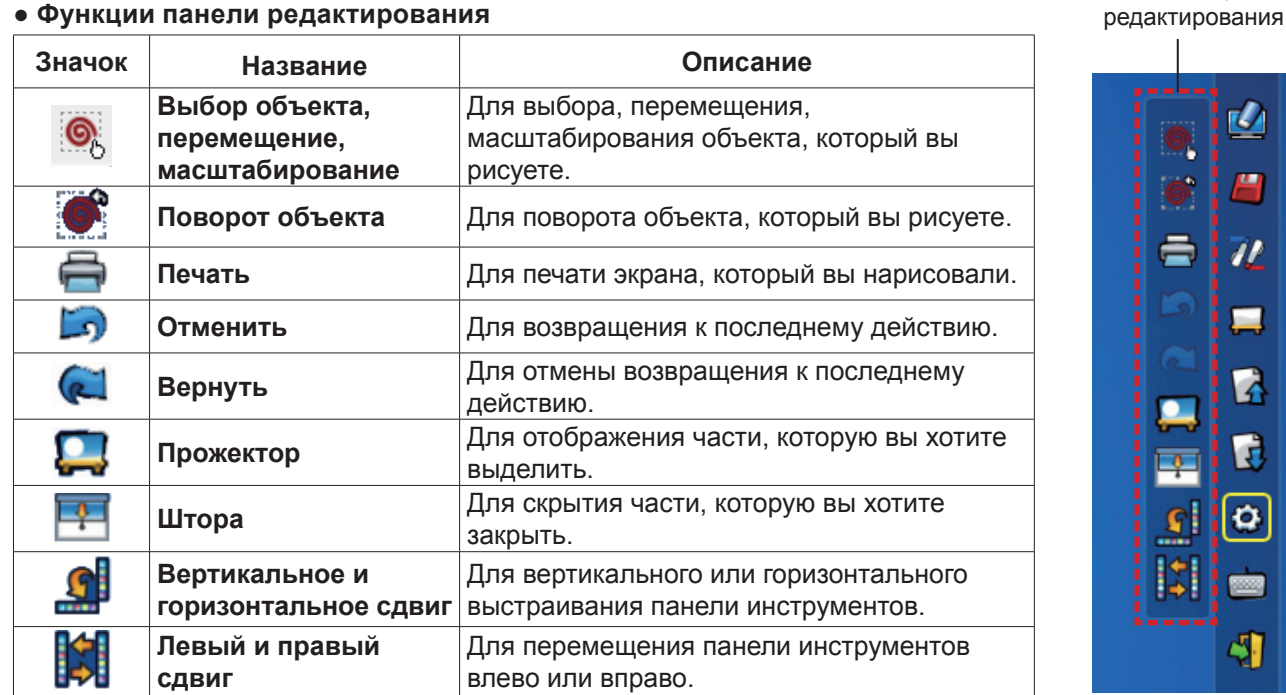

#### **● Функции панели редактирования**

**Примечание**

• Сначала выберите нарисованный объект и начните поворачивать его с помощью функции "Поворот объекта". Если вы не выберете объект, появится сообщение "Select the picture first".

#### **• Режим проектора**

Выберите значок для отображения выделенного изображения.

Кнопка выхода

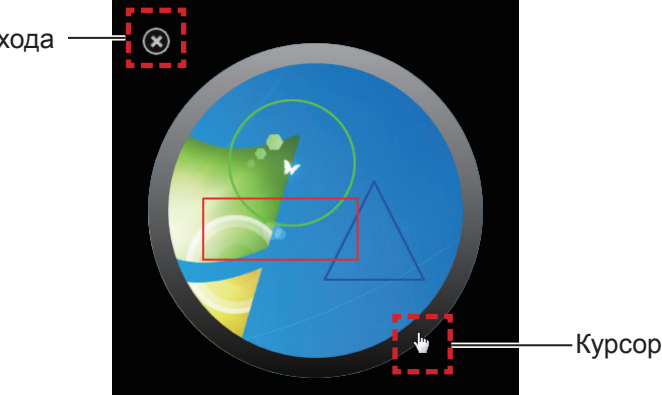

Когда курсор станет крестом, вы сможете изменить положение прожектора и перетащить его. Когда курсор станет рукой, вы сможете изменить размер прожектора и перетащить его. После завершения просмотра прожектора нажмите кнопку выхода в верхней левой части для выхода.

#### ● **Режим штор**

Выберите значок  $\mathbb{R}^n$ , чтобы сделать весь экран черным.

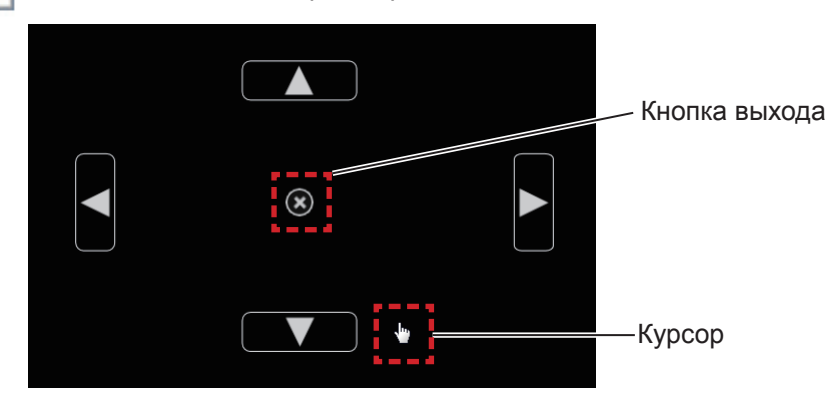

Наведите указатель на кнопку вверх, вниз, влево или вправо. После того как указатель примет вид стрелки, перетаскивайте стрелки для настройки размера черного полотна.

Когда курсор станет рукой, вы сможете перетащить его для перемещения черной шторы.

После завершения просмотра шторы нажмите кнопку в центре для выхода.

### ■ **Экранная клавиатура**

Выберите значок для отображения экранной клавиатуры. Вы можете написать текст в документе с помощью "Pежима мыши".

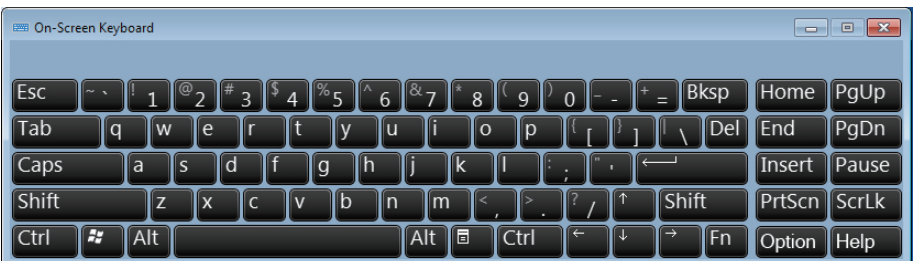

#### **Примечание**

- При использовании экранной клавиатуры в ОС Windows 7 не забудьте установить для уровня безопасности учетных записей пользователей значение "Never notify". Чтобы изменить уровень безопасности, выберите "Start" → "Control Panel" → "User Accounts" → "User Account Control Settings".
- Эта функция не работает в системе Windows Vista.

#### **Как использовать инструмент PowerPoint®**

**1) Нажмите на значок мыши в панели задач и установите "PowerPoint® Tool setting" на [On].**

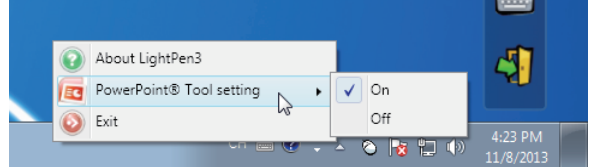

- **2) Начните проецирование файла PowerPoint с помощью "Режима просмотра слайдов".**
	- Инструмент PowerPoint® появляется в правой части экрана, и вы можете рисовать на слайде.

## **Для Windows (продолжение)**

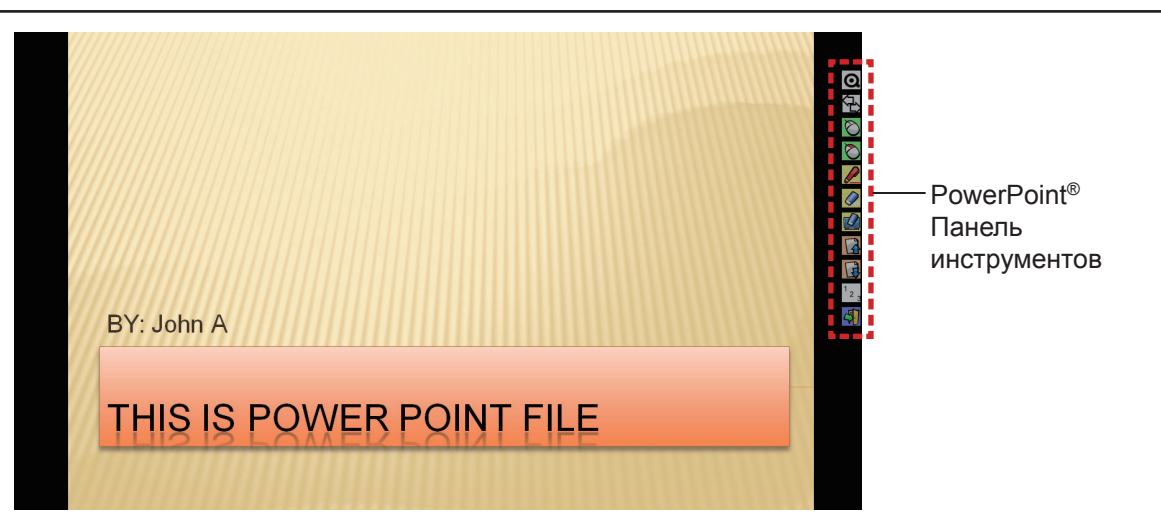

#### ● **Функции панели инструментов PowerPoint®**

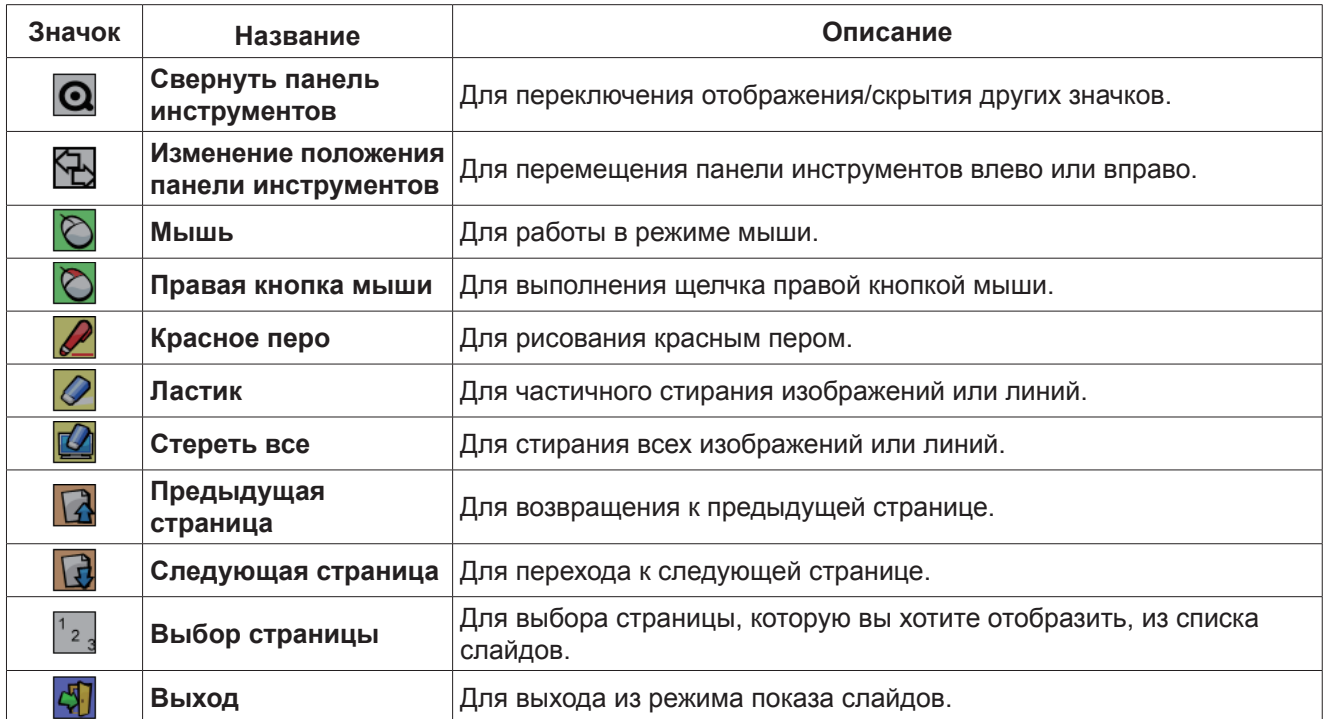

**Примечание**

• При выходе из режима "Показа слайдов инструмент" PowerPoint® автоматически исчезнет.

• Инструмент LightPen3 PowerPoint® будет работать, только если на компьютере установлен PowerPoint 2003, PowerPoint 2007 или PowerPoint 2010.

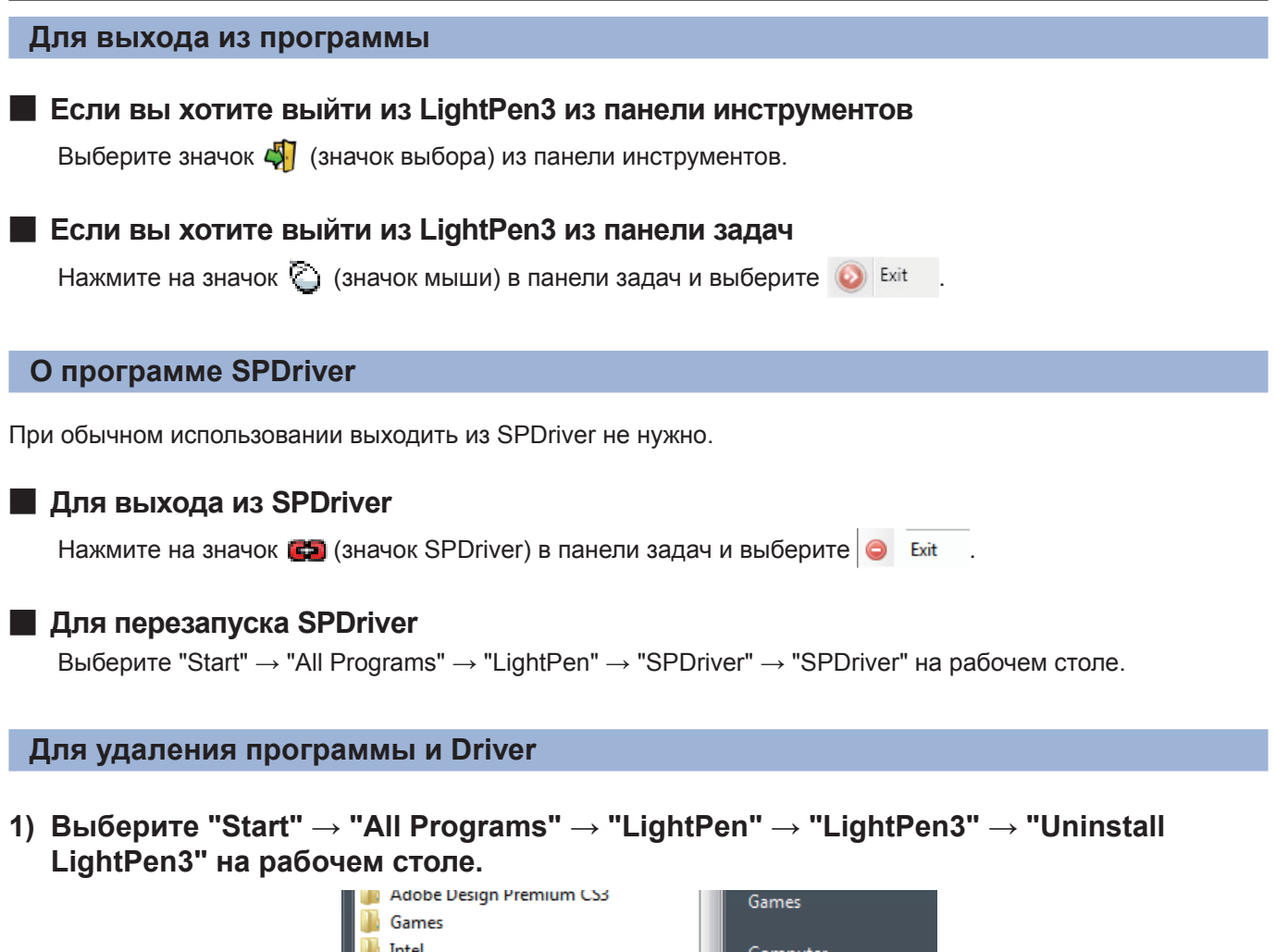

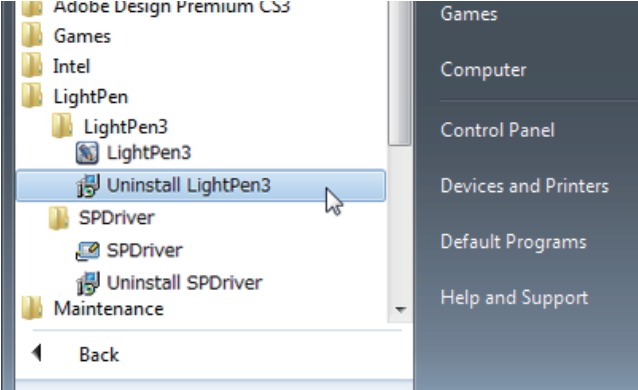

- **2) Следуйте инструкции по удалению на экране.**
- **3) Выберите "Start" → "All Programs" → "LightPen" → "SPDriver" → "Uninstall SPDriver" на рабочем столе.**
- **4) Следуйте инструкции по удалению на экране.**

## О программе LightPen3\_Lite

Если та или иная интерактивная функция работает с неполадками при использовании программы LightPen3, используйте LightPen3\_Lite.

Однако программа LightPen3\_Lite содержит ряд функциональных ограничений - см. таблицу ниже.

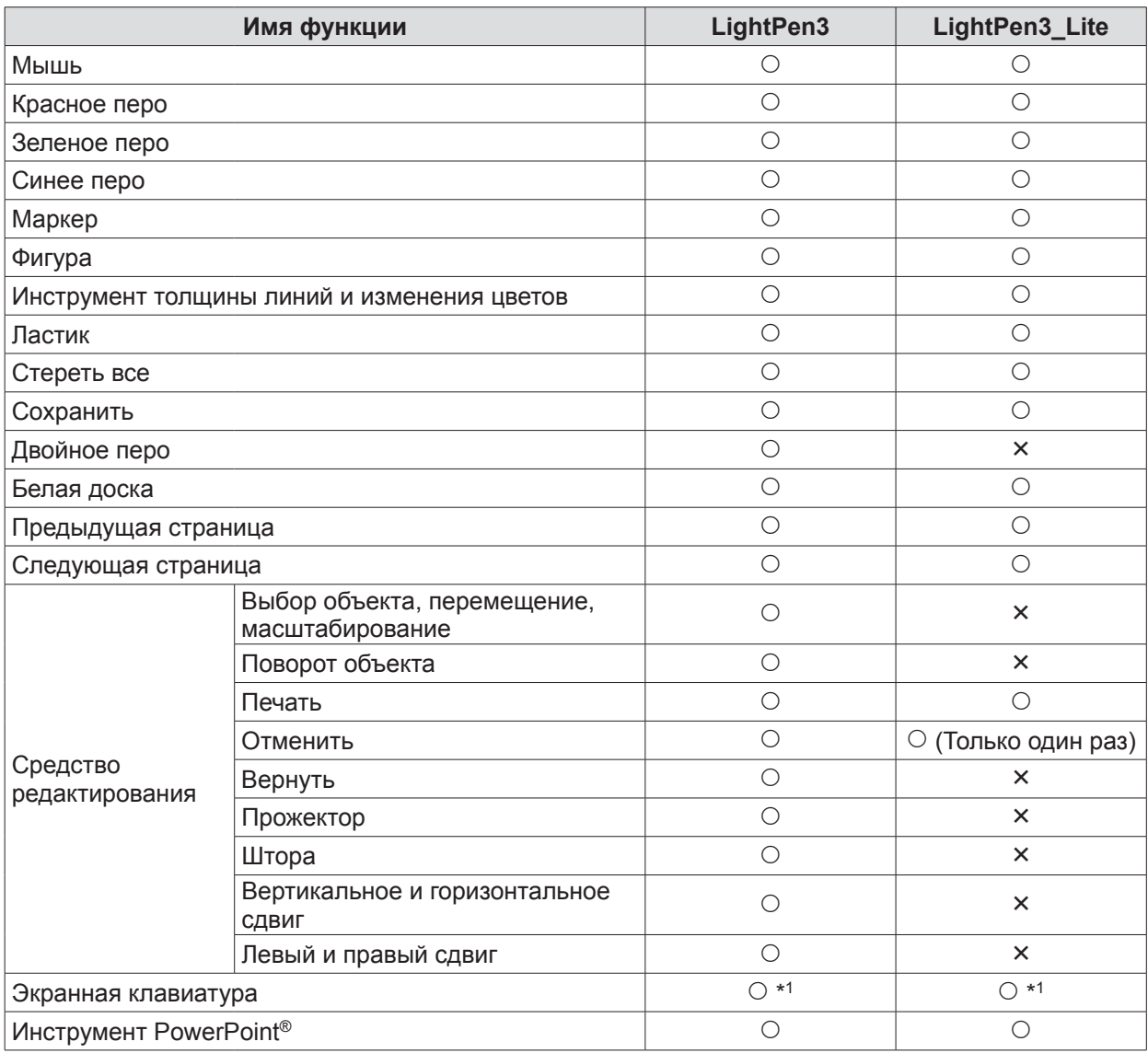

\*1: Кроме Windows Vista

## Системные требования к LightPen3\_Lite

Чтобы программы LightPen3\_Lite работали правильно, система компьютера должна отвечать следующим требованиям.

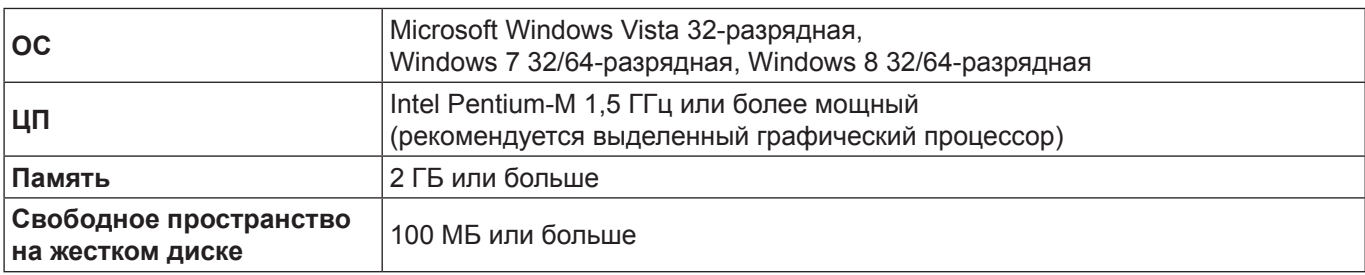

Примечание

Стоит учесть, что правильная работа не гарантируется, если системные требования отличаются от вышеуказанных или на самодельных компьютерах.

## Даже при выполнении всех требований работа не гарантируется для всех компьютеров.

## Установка программы LightPen3\_Lite

#### 1) Вставьте компакт-диск с программой в привод для компакт-дисков.

- Средство запуска программ запустится автоматически. Чтобы закрыть окно, нажмите кнопку "Закрыть".
- Если отобразится экран автозапуска, выберите "Open folder to view files".

## 2) Дважды щелкните по файлу "Setup\_Lite.exe" в папке "WIN".

• Появится окно установки программы.

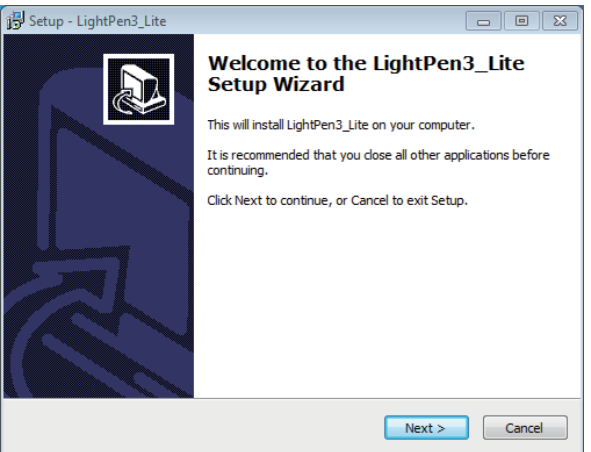

## 3) Для установки выполняйте инструкции, отображаемые на экране.

• После завершения установки на рабочем столе появится значок ярлыка.

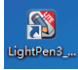

#### Примечание

- Загрузите последние версии программы "LightPen3 Lite" по следующей ссылке.. http://panasonic.net/avc/projector/
- Программа LightPen3 Lite может работать неправильно на некоторых компьютерах.

## Начальная настройка интерактивных функций LightPen3 Lite

Сначала выполните калибровку датчика проектора, чтобы точно распознать положение экрана.

## В Запустите программу

## 1) Соедините компьютер и проектор при помощи USB-кабеля.

• Значок SPDriver на панели задач поменяет красный цвет на зеленый.

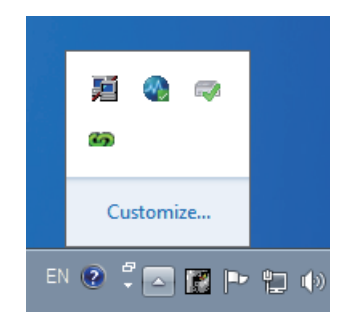

**2) Нажмите "Start" → "All Programs" → "LightPen3\_Lite" → "LightPen3\_Lite" в меню рабочего стола.**

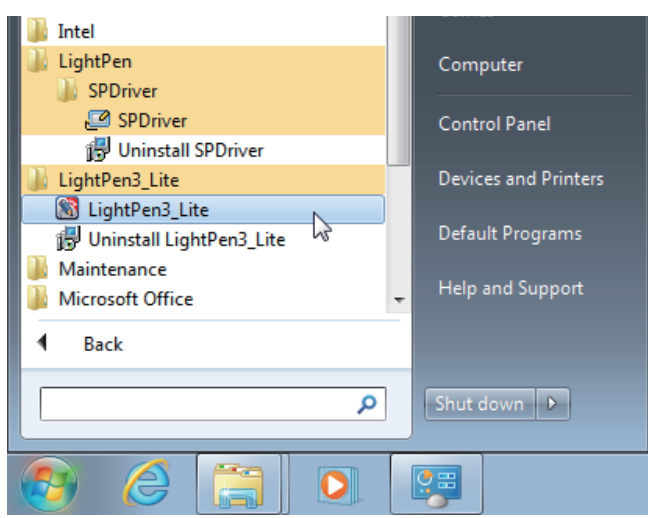

**Можно также дважды щелкнуть по значку** "**LightPen3\_Lite**" **на рабочем столе.**

• В правой части экрана отображается панель инструментов.

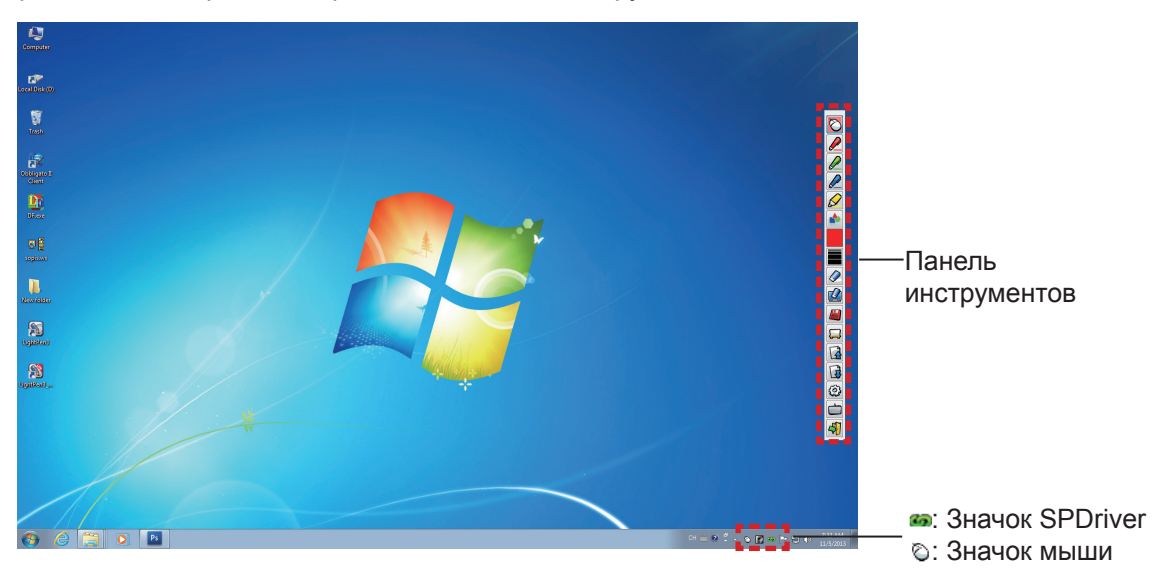

## ■ **Выполнить калибровку камеры**

Способы калибровки камеры см. в программе LightPen3. (• стр. 7-8)

## **Как использовать интерактивные функции**

## ■ **Функции панели инструментов**

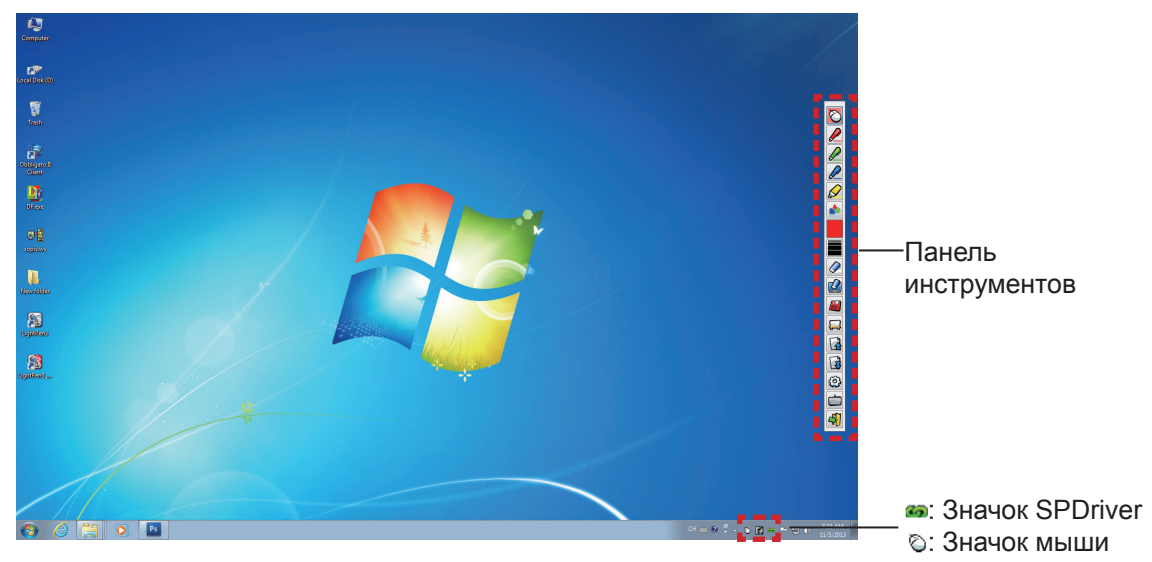

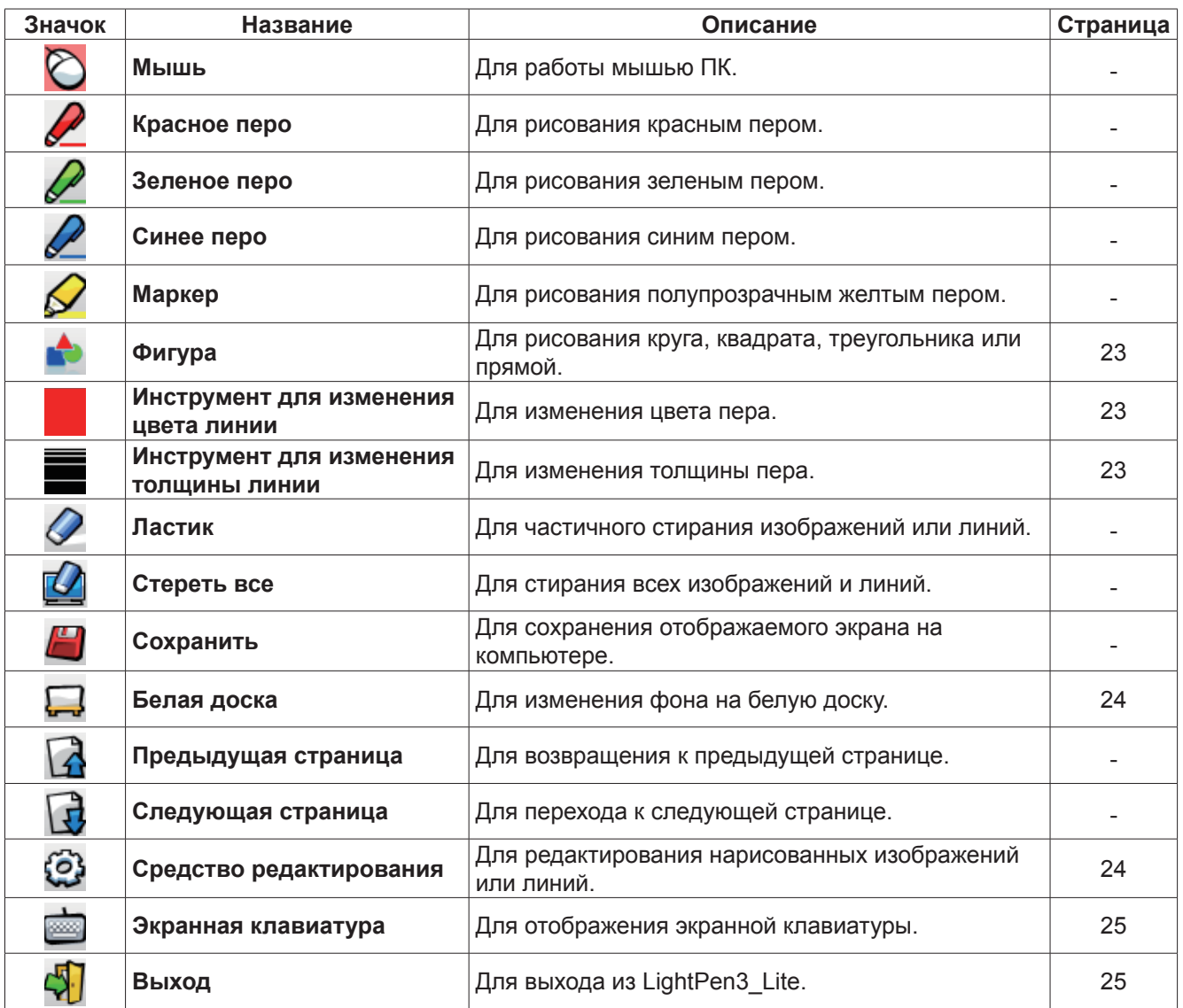

## **Для Windows (продолжение)**

#### ■ **Для "Pежима мыши" и "Pежима пера"**

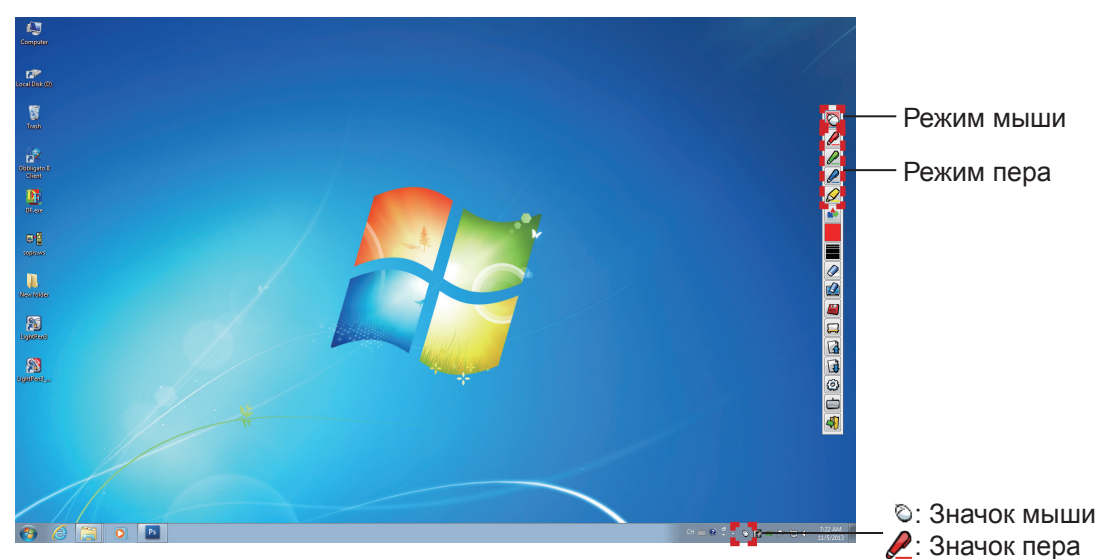

#### ● **Режим мыши**

Режим мыши активируется сразу же после установки. Используйте для перемещения указателя мыши перо или указку.

- При использовании пера нажимайте концом пера на экран, как при использовании обычного пера. • При использовании указателя (дополнительные принадлежности) нажмите и удерживайте кнопку во время использования.
- В режиме мыши нажмите и удерживайте кнопку указателя или конец пера в течение 2-3 секунд, чтобы произвести щелчок правой кнопкой.

#### **• Режим пера**

Выберите значок пера (Красное перо/Зеленое перо/Синее перо/Маркер) в панели инструментов и начертите линию с помощью указателя или пера. Вы можете установить толщину и цвет линии.

- При использовании пера нажимайте концом пера на экран, чтобы начертить линию, как при использовании обычного пера.
- При использовании указателя нажмите и удерживайте кнопку, чтобы начертить линию.

#### **Примечание**

• Нажмите на значок на панели задач для переключения в "Pежим мыши" или "Pежим пера".

#### ● **"Pежима мыши" и "Pежима пера" коммутации**

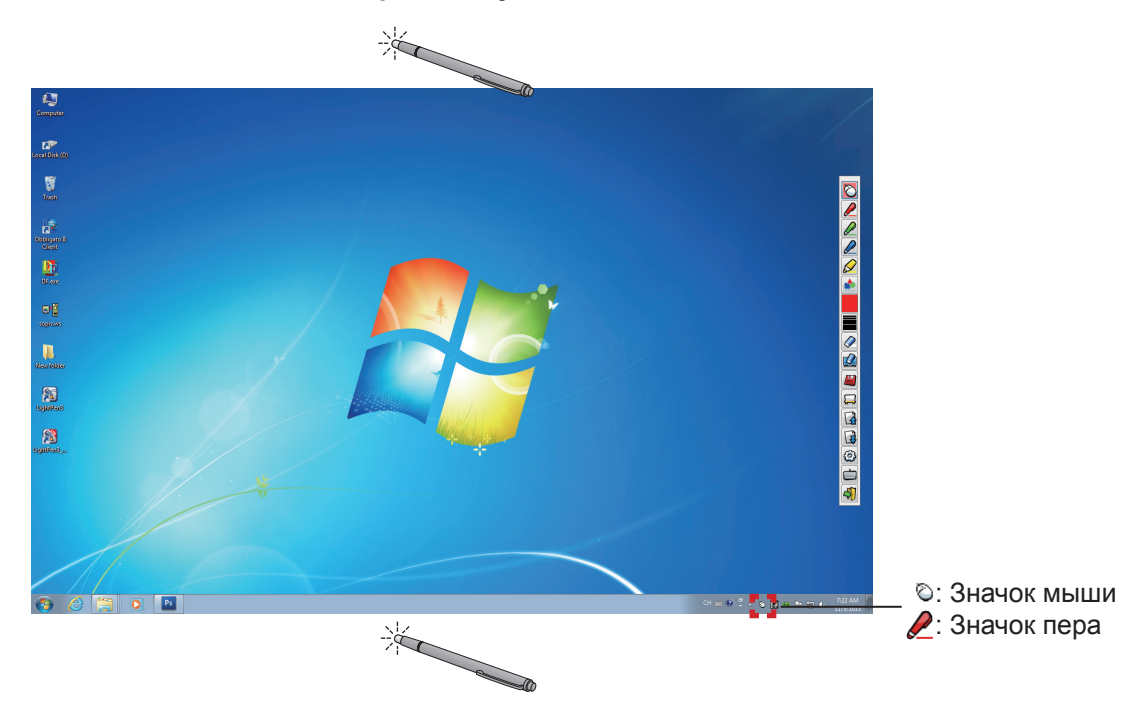

Если вы с помощью пера или указателя нажмете на небольшое пространство над или под краем экрана проецирования, то сможете легко переключаться между "режимом мыши" и "режимом пера" (красное перо / зеленое перо / синее перо / маркер).

• Цветом пера будет последний выбранный цвет при использовании "Pежима пера".

#### ■ **Изменение положения и отображение/скрытие панели инструментов**

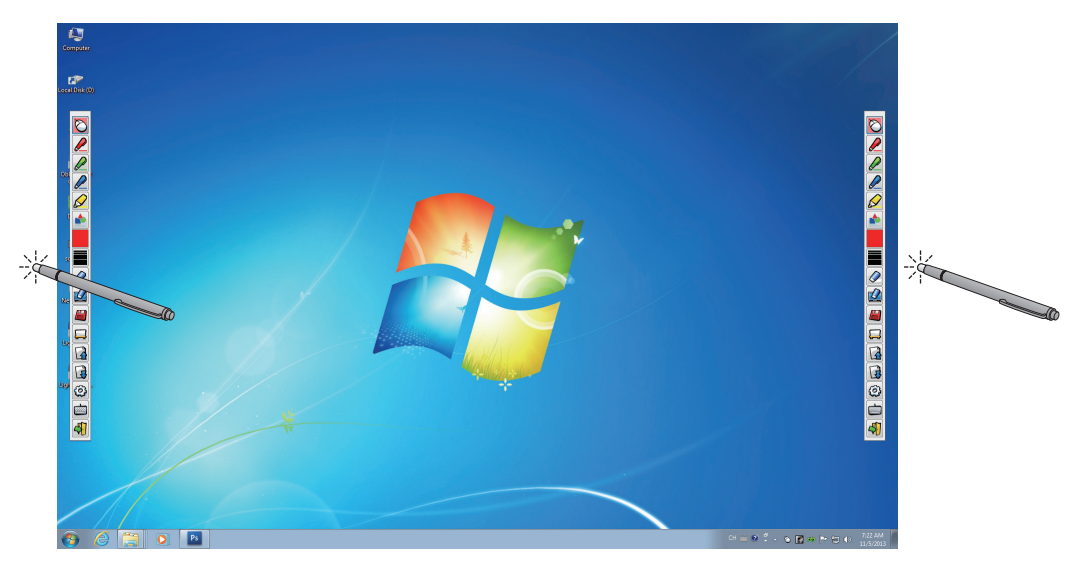

Вы можете изменить положение панели инструментов или переключить отображение/скрытие панели инструментов.

- Если при помощи пера или указателя вы нажмете на небольшое пространство слева от края экрана, панель инструментов сдвинется влево.
- Если при помощи пера или указателя вы нажмете на небольшое пространство справа от края экрана, панель инструментов сдвинется вправо.
- Для переключения отображения или скрытия панели инструментов воспользуйтесь пером или указателем, чтобы нажать на небольшое пространство за пределами экрана с боковой панелью инструментов.

### ■ **Фигура**

Нажмите на значок **••** "Фигура", чтобы отобразить следующее меню и выбрать фигуру, которую вы хотите нарисовать.

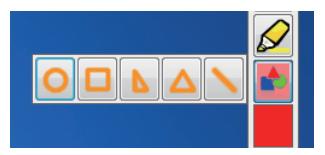

#### ■ **Инструмент для изменения цвета линии**

Нажмите на значок **и в "Инструмент для изменения цвета линии"**, чтобы отобразить следующее меню "Настройка цвета" и выбрать цвет линии.

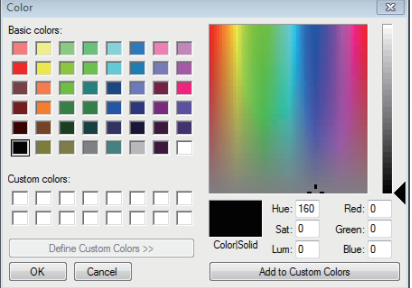

#### ■ **Инструмент для изменения толщины линии**

Нажмите на значок  $\blacksquare$  "Инструмент для изменения толщины линии", чтобы отобразить следующее вложенное меню "Инструмент для изменения толщины линии" и выбрать желаемую толщину.

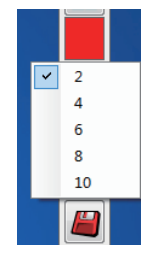

## ■ **Белая доска**

Выберите значок  $\Box$  "Белая доска", чтобы фон экрана ПК был белым. Значки  $\Box$  (предыдущая страница) и  $\overrightarrow{d}$  (следующая страница) заменяются значками  $\overrightarrow{d}$  (выбор фона) и  $\overrightarrow{d}$  (белый фон).

(1) Выберите значок  $\lceil \cdot \cdot \rceil$ , чтобы открыть следующее окно, где вы можете выбрать фон, который вы хотите использовать.

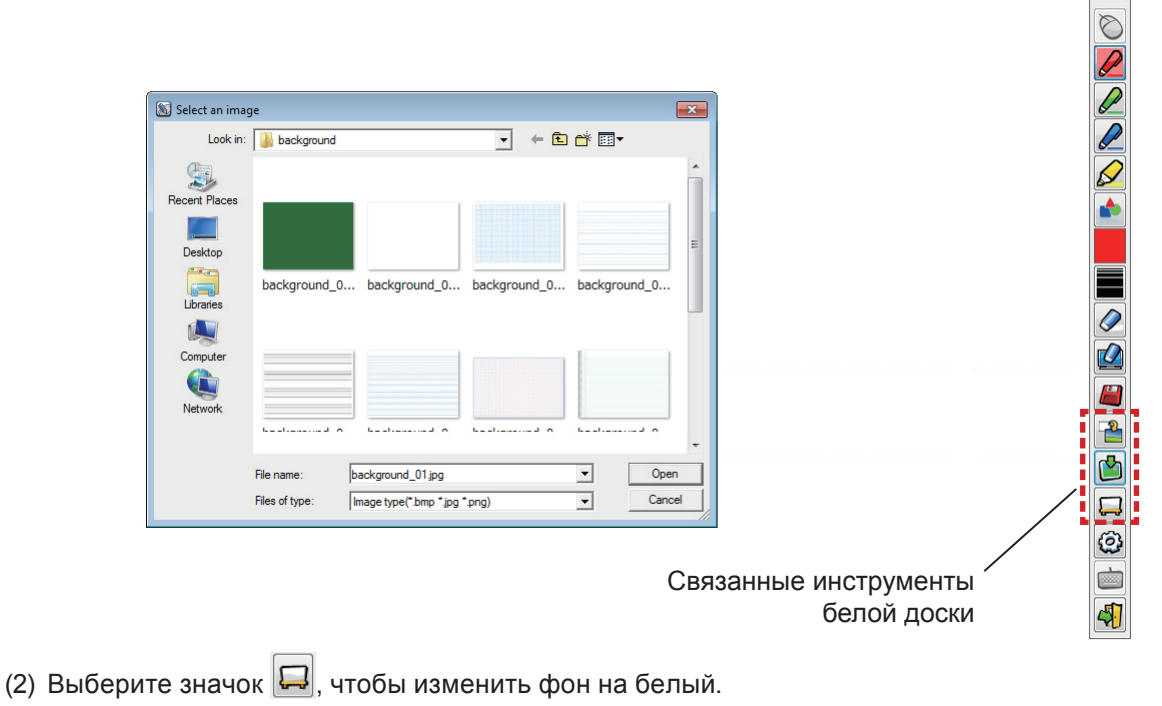

(3) Чтобы выйти из режима белой доски, выберите значок

## ■ **Средство редактирования**

Панель инструментов

Выберите значок для отображения следующей панели "Средство редактирования" и выберите необходимые функции для редактирования. редактирования

#### **● Функции панели редактирования**

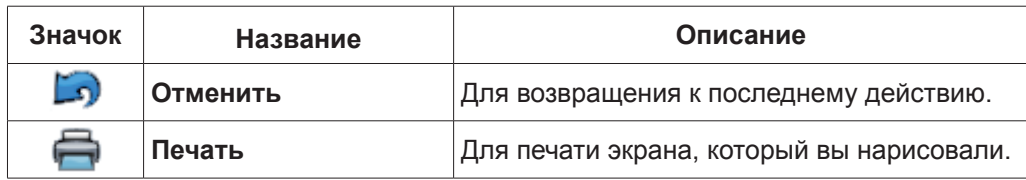

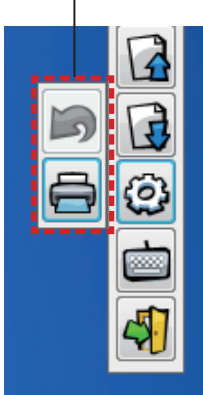

## ■ **Экранная клавиатура**

Выберите значок для отображения экранной клавиатуры. Вы можете написать текст в документе с помощью "Pежима мыши".

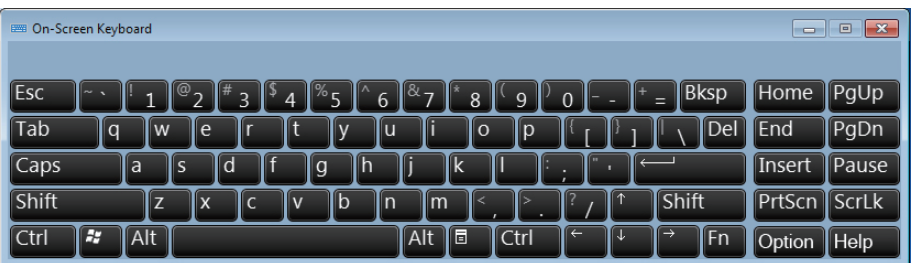

**Примечание**

• Эта функция не работает в системе Windows Vista.

```
Как использовать инструмент LightPen3_Lite PowerPoint®
```
Сведения об инструменте PowerPoint® см. в программе LightPen3. ( $\rightarrow$ стр. 16)

**Как выйти из программы LightPen3\_Lite**

■ **Если вы хотите выйти из LightPen3\_Lite из панели инструментов**

Выберите значок (значок выбора) из панели инструментов.

```
■ Если вы хотите выйти из LightPen3_Lite из панели инструментов
```
Нажмите на значок  $\mathbb{C}$  (значок мыши) в панели задач и выберите  $\bullet$  Exit

### **Как удалить программу LightPen3\_Lite**

**1) Выберите "Start" → "All Programs" → "LightPen3\_Lite" → "Uninstall LightPen3\_\_Lite" на рабочем столе.**

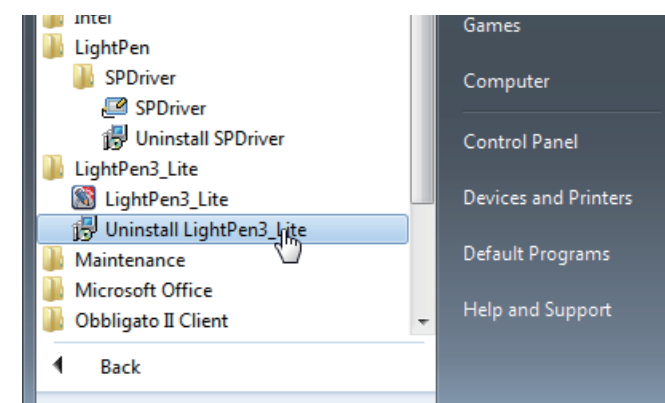

**2) Следуйте инструкции по удалению на экране.**

# Для Mac OS

## Системные требования

Чтобы программы SPDriver и LightPen3 работали правильно, система компьютера должна отвечать следующим требованиям.

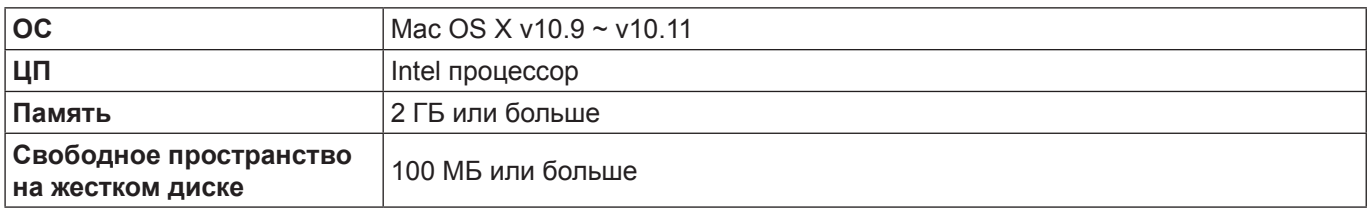

Примечание

- Стоит учесть, что правильная работа не гарантируется, если системные требования отличаются от вышеуказанных или на самодельных компьютерах.
- Программа LightPen3 может некорректно работать в некоторых версиях операционной системы Mac OS.

#### Даже при выполнении всех требований работа не гарантируется для всех компьютеров.

#### Установка программы и Driver

1) Вставьте компакт-диск с программой в привод для компакт-дисков.

## 2) Откройте папку "Мас", скопируйте "SP Driver.app" и "LightPen3.app" на рабочий стол.

• На рабочем столе отображаются значки "SP Driver.app" и "LightPen3.app" - см. рисунки ниже.

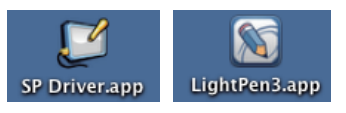

3) Извлеките компакт-диск из привода.

## 4) Дважды щелкните по значку "SP Driver.app".

• В панели меню отобразится значок SPDriver (красный).

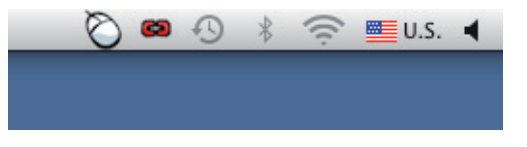

Внимание

• Не запускайте программу с диска CD-ROM.

#### Примечание

Загрузите последние версии программы "LightPen3" по следующей ссылке. http://panasonic.net/avc/projector/

#### Исходные настройки интерактивной функции

Сначала выполните калибровку датчика проектора, чтобы точно распознать положение экрана.

## В Запустите программу

#### 1) Соедините компьютер и проектор при помощи USB-кабеля.

• Значок SPDriver в панели меню превратится поменяет цвет с красного на зеленый.

## 2) Дважды щелкните на "LightPen3.app" на рабочем столе.

• В правой части экрана появится панель инструментов.

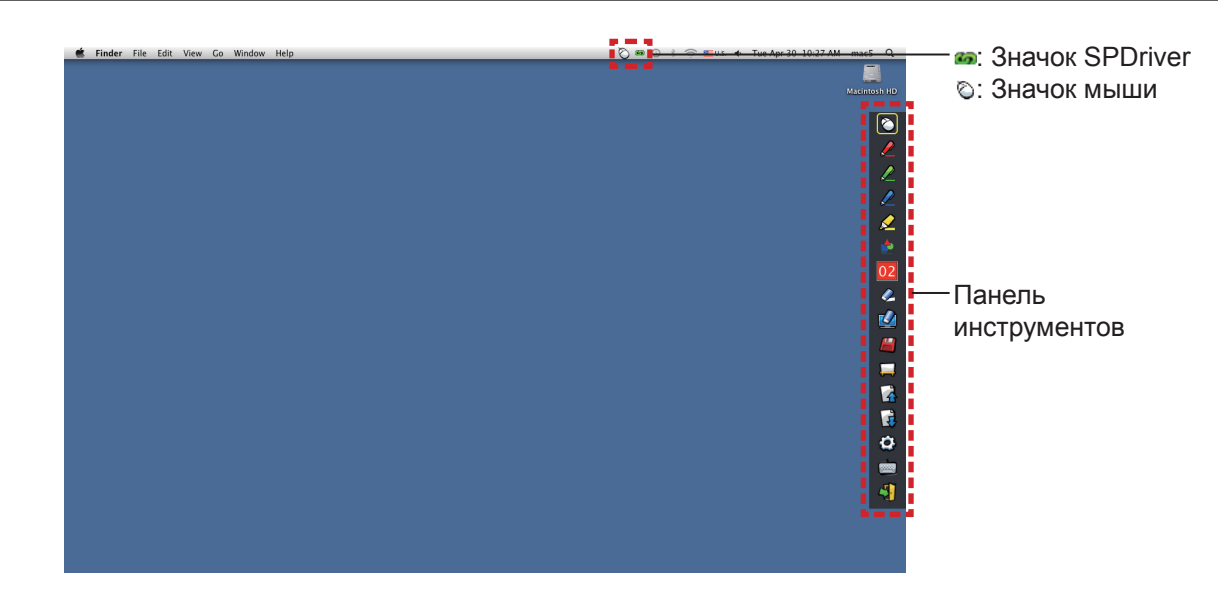

■ **Выполните калибровку камеры**

**3) Нажмите на значок SPDriver в панели меню.**

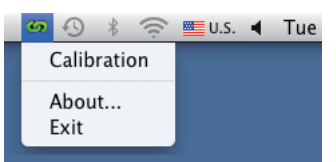

## **4) Выберите всплывающее окно "Calibration".**

• Отобразится экран ручной калибровки.

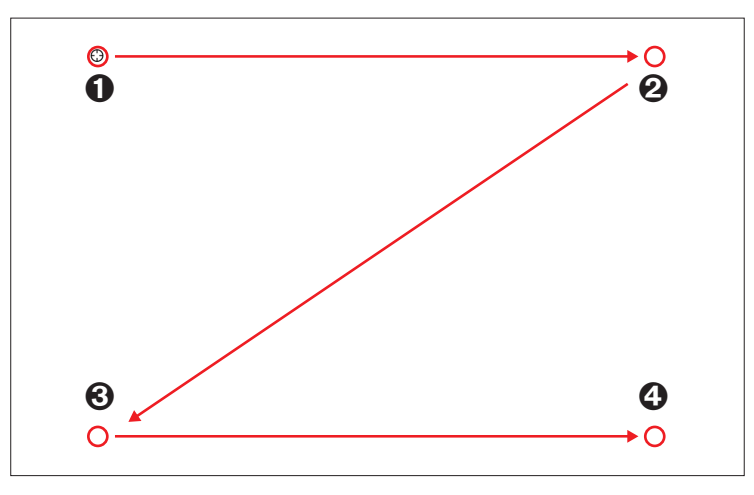

## **5) Нажмите на целевую отметку на экране пером.**

• При каждом нажатии на целевую отметку порядок перемещения будет следующим:  $\mathbf{0} \to \mathbf{0} \to \mathbf{0} \to \mathbf{0}$ .

## 6) Нажмите на целевую отметку  $\mathbf{\Theta} \to \mathbf{\Theta} \to \mathbf{\Theta}$ .

• Появится сообщение "Please wait...", а после завершения процесса сообщение исчезнет.

**Примечание**

<sup>•</sup> После фиксации положения экрана и проектора в следующий раз не потребуется калибровка, если вы будете использовать тот же компьютер с тем же разрешением.

## **Как использовать интерактивную функцию**

## ■ **Функции панели инструментов**

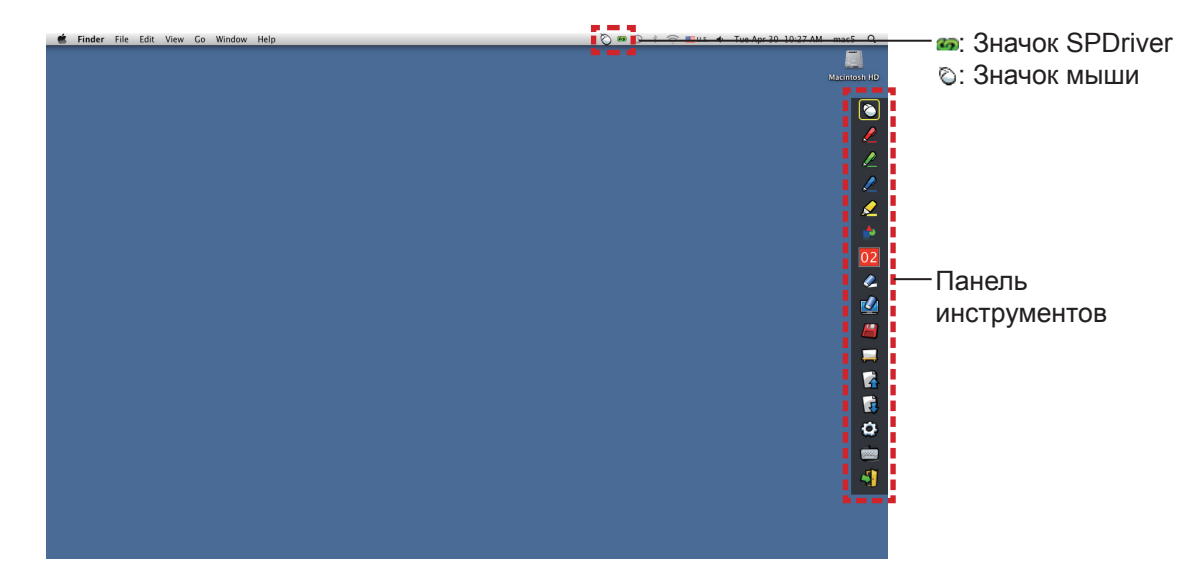

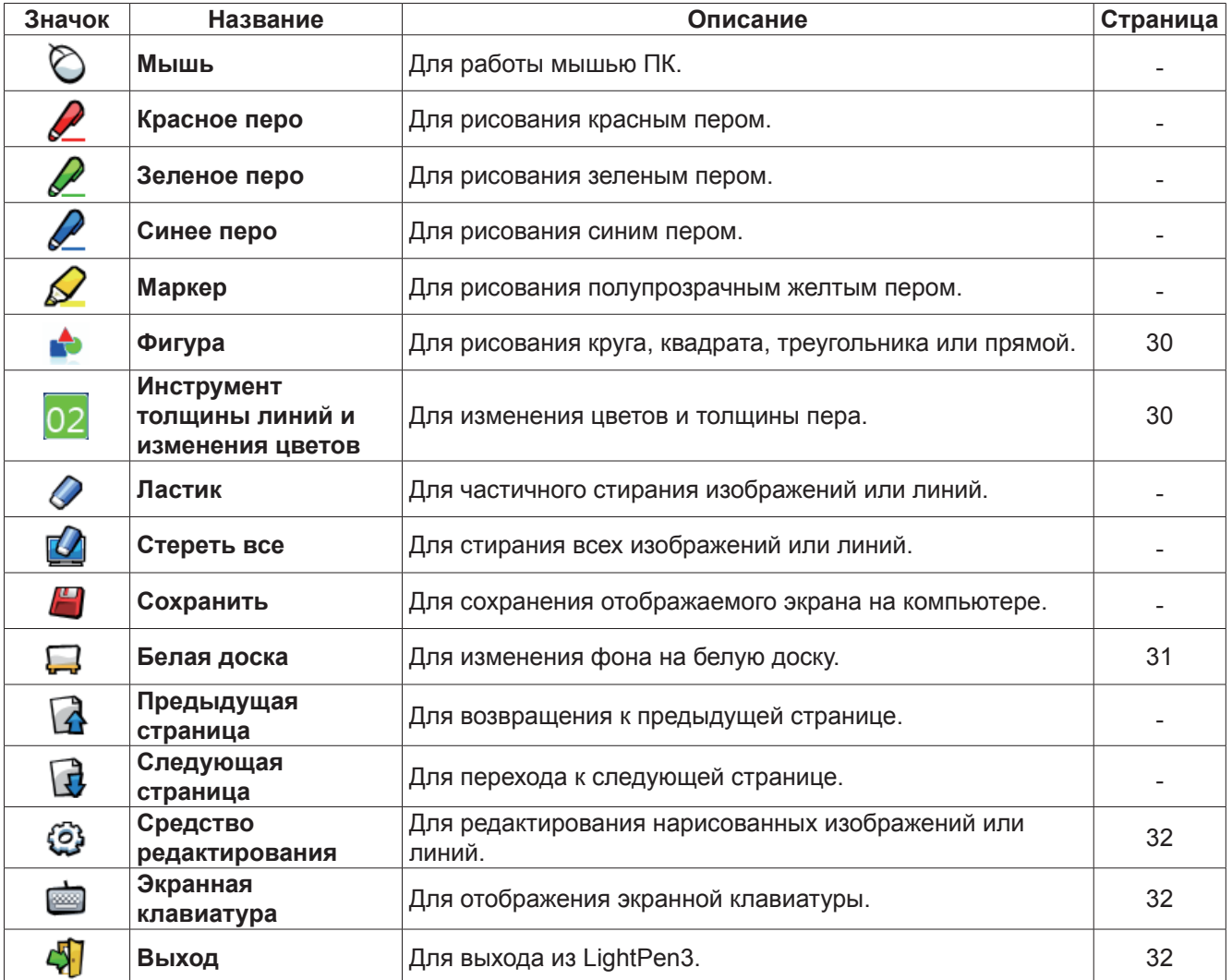

■ **Для "Pежима мыши" и "Pежима пера"**

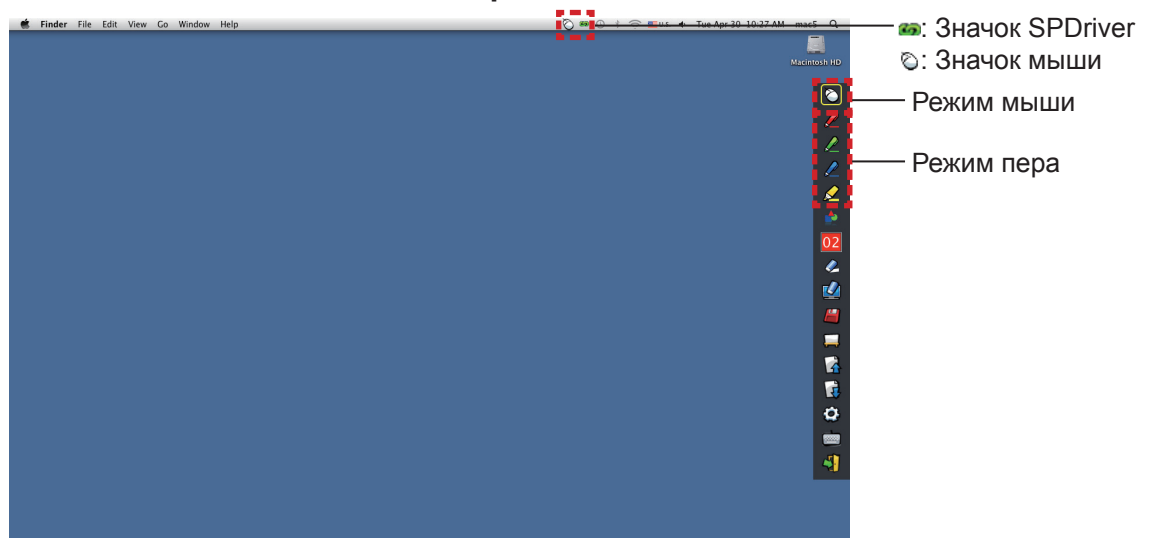

#### **• Режим мыши**

Режим мыши активируется сразу же после установки. Используйте для перемещения указателя мыши перо или указку.

- При использовании пера нажимайте концом пера на экран, как при использовании обычного пера.
- При использовании указателя (дополнительные принадлежности) нажмите и удерживайте кнопку во время использования.

В режиме мыши нажмите и удерживайте кнопку указателя или конец пера в течение 2-3 секунд, чтобы произвести щелчок правой кнопкой.

#### **• Режим пера**

Выберите значок пера (Красное перо/Зеленое перо/Синее перо/Маркер) в панели инструментов и начертите линию с помощью указателя или пера. Вы можете установить толщину и цвет линии.

- При использовании пера нажимайте концом пера на экран, чтобы начертить линию, как при использовании обычного пера.
- При использовании указателя нажмите и удерживайте кнопку, чтобы начертить линию.

#### **Примечание**

• Нажмите на значок на cтрока меню для переключения в "Pежим мыши" или "Pежим пера".

#### ● **Быстрое переключение в "Pежим мыши" или "Pежим пера"**

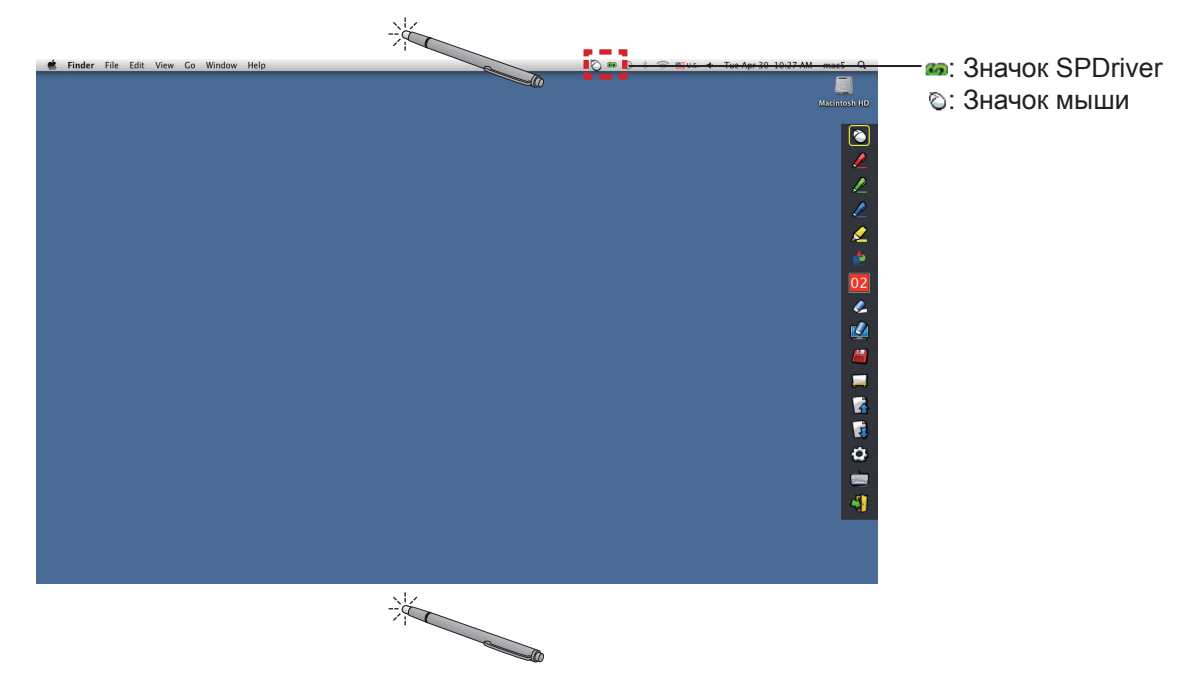

Вы можете переключать функцию "Pежима мыши" или "Pежима пера" (Красное перо/Зеленое перо/Синее перо/ Маркер) простым использованием пера ил указателя и нажатием на небольшое пространство над или под краем экрана.

• Цветом пера будет последний выбранный цвет при использовании "Pежима пера".

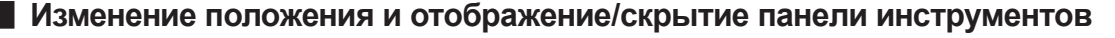

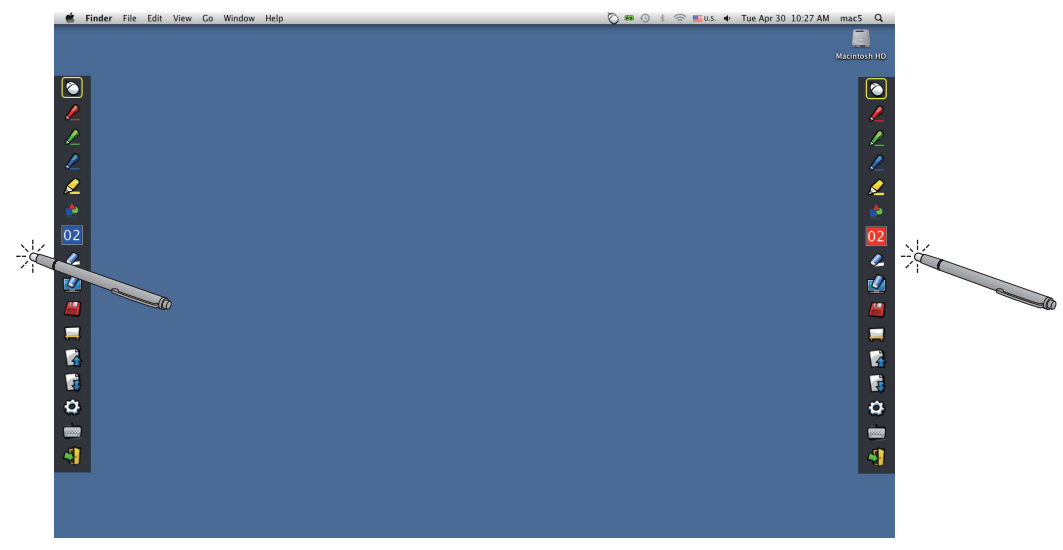

Вы можете изменить положение панели инструментов или переключить отображение/скрытие панели инструментов.

- Если при помощи пера или указателя вы нажмете на небольшое пространство слева от края экрана, панель инструментов сдвинется влево. Если при помощи пера или указателя вы нажмете на небольшое пространство справа от края экрана, панель инструментов сдвинется вправо.
- Для переключения отображения или скрытия панели инструментов воспользуйтесь пером или указателем, чтобы нажать на небольшое пространство за пределами экрана с боковой панелью инструментов.

### ■ **Фигура**

Нажмите на значок  $\blacklozenge$  "Фигура", чтобы отобразить следующее меню и выбрать фигуру, которую вы хотите нарисовать.

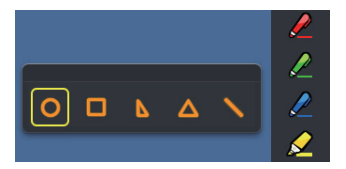

#### ■ **Инструмент толщины линий и изменения цветов**

Нажмите на значок 02 "Инструмент толщины линий и изменения цветов", чтобы отобразить следующее меню и выбрать толщину или цвет линии.

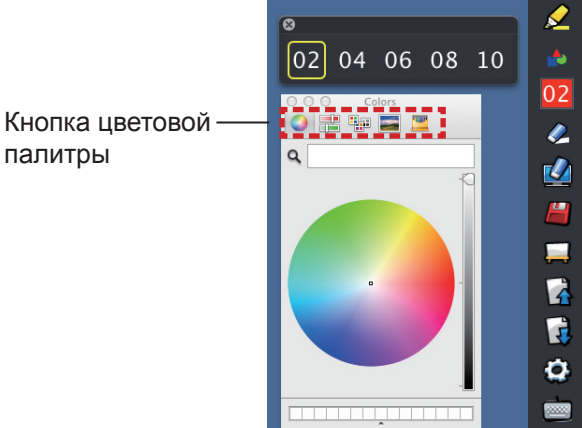

Вы можете выбрать расширенную цветовую палитру из следующего изображения в системе Mac OS.

• Установите переключение 5 типов кнопки цветовой палитры.

## **Для Mac OS (продолжение)**

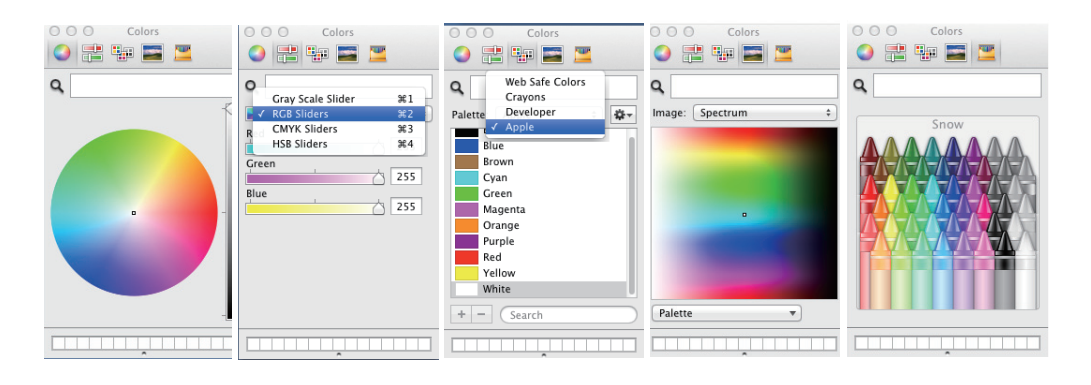

## ■ **Белая доска**

- Выберите значок  $\Box$  "Белая доска", чтобы фон экрана ПК был белым. Значки  $\Box$  (предыдущая страница) и  $\frac{1}{\sqrt{2}}$  (следующая страница)  $\frac{1}{\sqrt{2}}$ заменяются значками (выбор фона) и  $\frac{1}{\sqrt{2}}$  (белый фон).
- (1) Выберите значок  $\Box$ , чтобы открыть следующее окно, где вы можете выбрать фон, который вы хотите использовать.

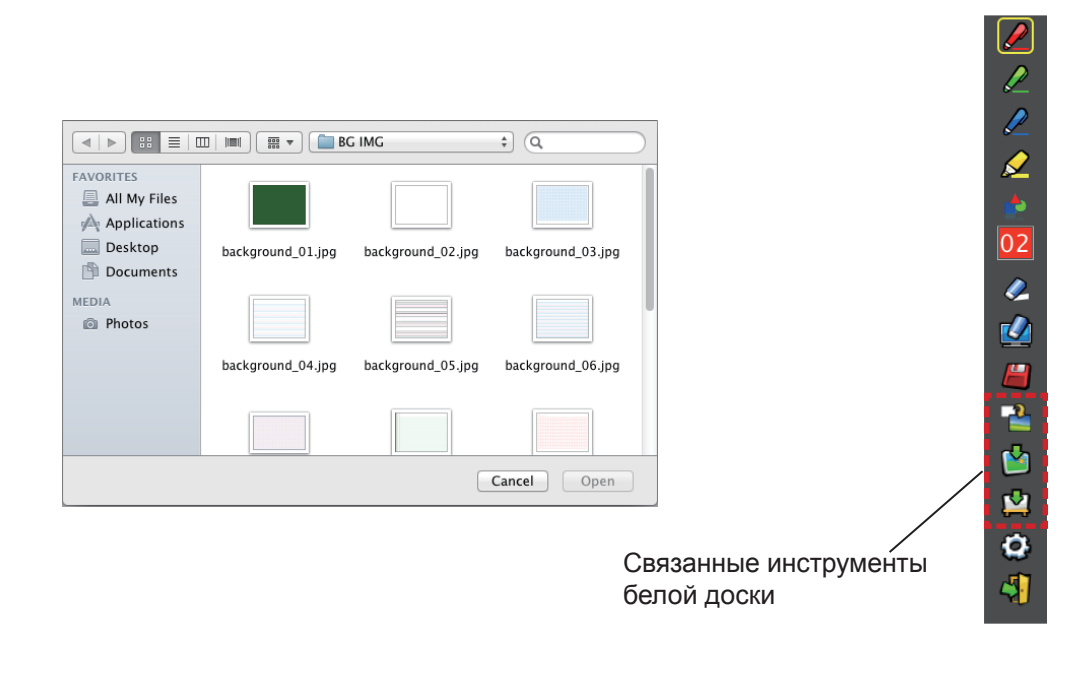

- (2) Выберите значок  $\mathbb{C}$ , чтобы изменить фон на белый.
- (3) Чтобы выйти из режима белой доски, выберите значок  $\begin{array}{|c|} \hline \textbf{1} \end{array}$

## ■ **Средство редактирования**

Выберите значок для отображения следующей панели "Средство редактирования" и выберите необходимые функции для редактирования.

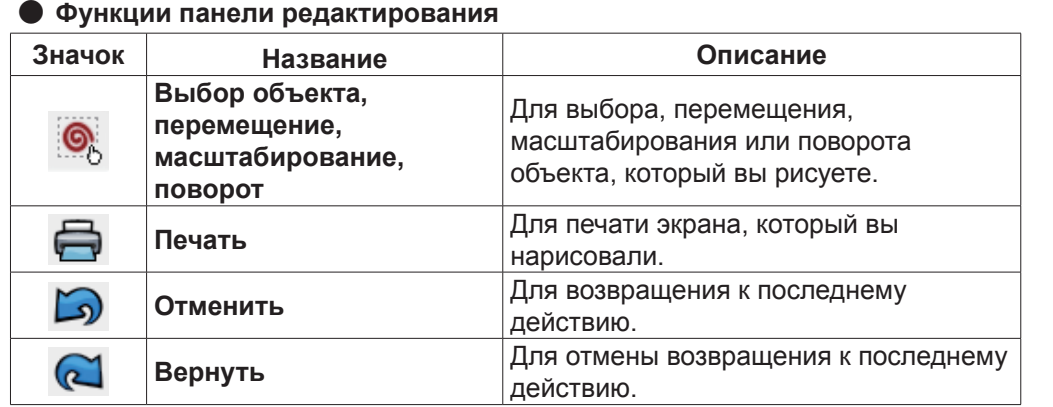

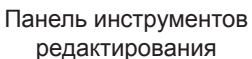

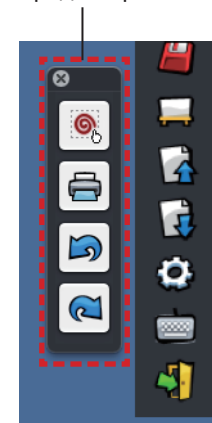

## ■ **Экранная клавиатура**

Выберите значок для отображения экранной клавиатуры. Вы можете написать текст в документе с помощью "Pежима мыши".

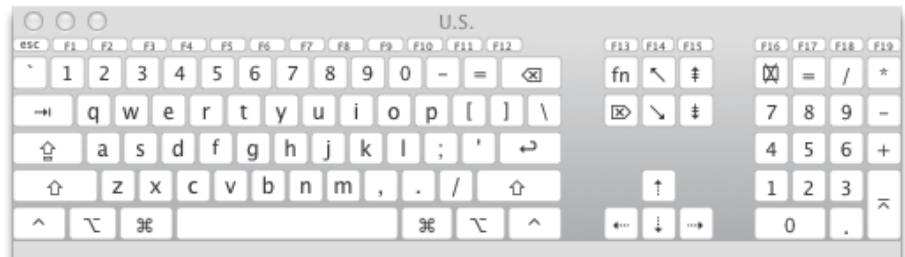

## **Для выхода из программы**

## ■ **Если вы хотите выйти из LightPen3 из панели инструментов**

- 1) Выберите значок  $\sqrt{1}$  (значок выбора) из панели инструментов.
- 2) Отобразится экран подтверждения, нажмите ОК для выбора.

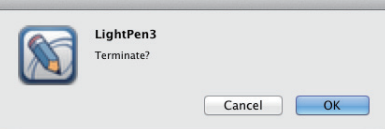

## ■ **Если вы хотите выйти из LightPen3 из панели меню**

- 1) Нажмите на значок  $\bigcirc$  (значок мыши) в панели задач и выберите | Exit .
- 2) Отобразится экран подтверждения, нажмите ОК для выбора.

## **О программе SP Driver**

При обычном использовании выходить из SP Driver не нужно.

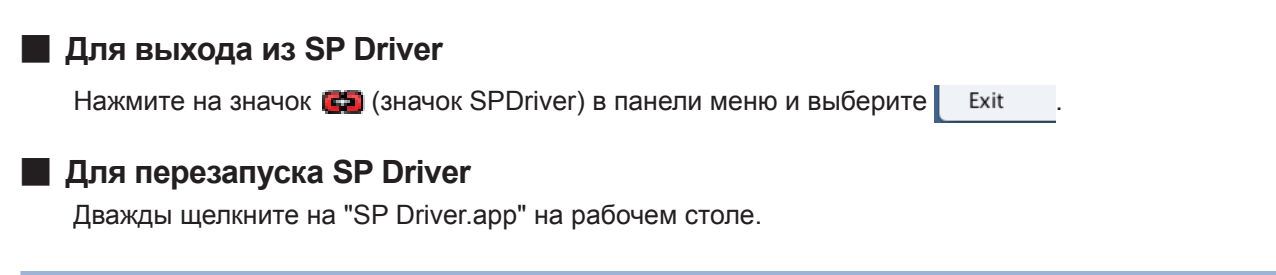

## **Для удаления программы и Driver**

- **1) Перетащите "SP Driver.app" и "LightPen3.app" с рабочего стола в корзину.**
- **2) Выберите "Empty trash" для меню "Finder".**

# **Устранение неисправностей Устранение неисправностей (продолжение)**

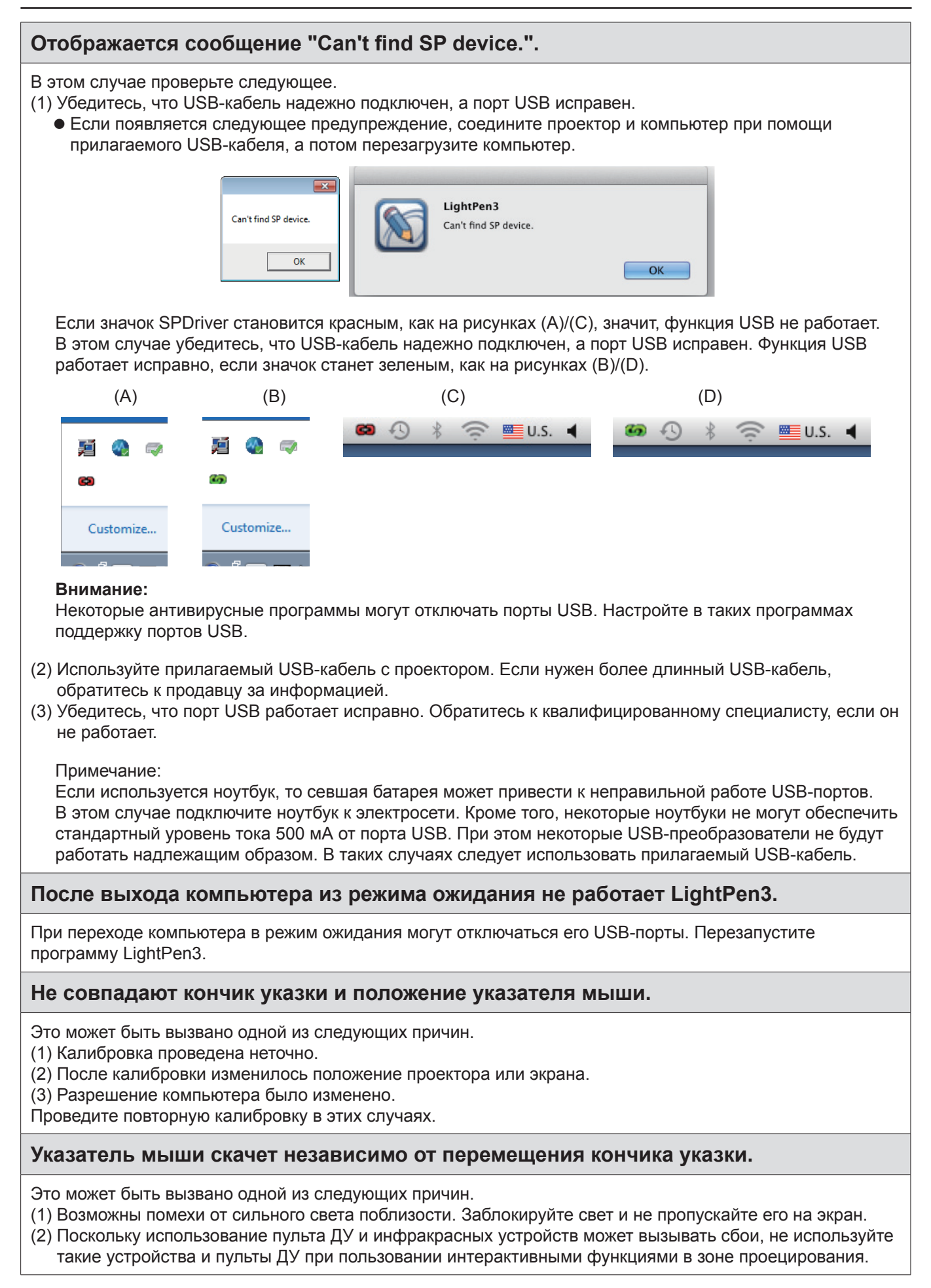

## При ручной калибровке вы не можете перейти к следующему этапу, даже нажимая на крест.

(1) Проверьте следующее.

- Достаточно ли заряда батареи у пера или указателя?
- Не находится ли перо или указатель в тени на экране? Если датчик не сможет обнаружить светодиод на конце указателя или пера, они не будут работать.

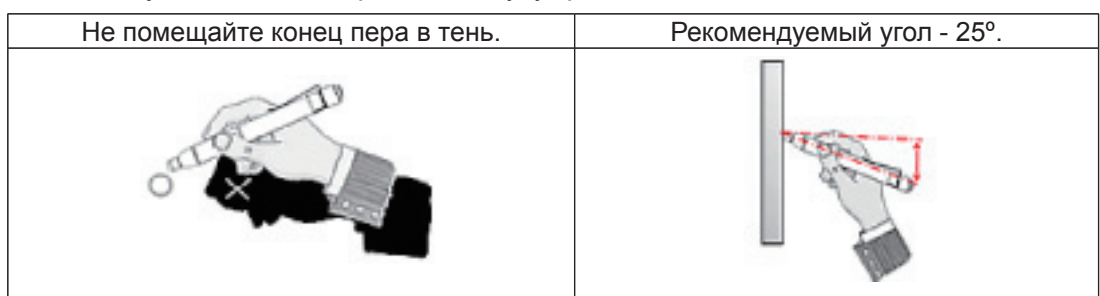

- (2) Окружающий свет может быть слишком ярким. Переместите источники света подальше от проектора и экрана.
	- Солнечный свет проникает в окно возле экрана
	- Возле датчика или экрана есть источник света
- (3) При использовании Windows Vista или Windows 7 значок + в нижней левой части экрана может закрываться значком "Пуск". В этом случае поместите конец в то место, где должен быть этот значок, и нажмите кнопку.

## Отображается сообщение "The ambient light is too bright to run the light pen system properly".

Окружающий свет слишком яркий. Поэтому попробуйте переместить источник света или изменить расположение экрана или отключить свет, также попробуйте использовать штору.

## Цвет значка SPD river не меняется с красного на зеленый при подключении компьютера к проектору через кабель USB.

- (1) Возможно, причина в неустойчивом соединении Извлеките кабель USB и выполните подключение повторно.
- (2) Возможно, причина в неправильной работе SPDriver. Перезапустите компьютер.

## LightPen3 программное обеспечение не плавно.

При использовании программного обеспечения LightPen3 на некоторых компьютерах с низкой производительностью плавность работы интерактивной функции не гарантируется. В этом случае рекомендуется использовать программу LightPen3 Lite. (→ стр. 18)

## **Значок SPDriver не появляется.**

Если на панели задач компьютера есть значок SPDriver6 (  $\sim$ ), значок SPDriver не появится. Нажмите на значок SPDriver6 и выберите «Exit». После этого можно открыть SPDriver.

## **Примечания по одновременному использованию проекторов серий PT-CW331R и PT-TW331R с одним компьютером**

#### **WINDOWS**

- Соедините кабелем USB компьютер и проектор, который вы хотите использовать.
- Отобразится экран настройки SPDriver.
	- 1 Отображаемый экран автозапуска зависит от настроек компьютера. В этом случае выберите "Выполнить setup.exe" для вывода экрана установки.
	- 2 В зависимости от характеристик вашего компьютера может пройти 1-2 мин., прежде чем экран отобразится на мониторе.
- Нажмите "Далее" для вывода диалогового окна подтверждения места, в которое будет установлена программа.
- Нажмите "Далее" для вывода диалогового окна подтверждения перезаписи драйвера, затем выберите "Да".
- $(5)$  Нажмите на "Finish".
- Убедитесь, что значок в панели задач зеленый.
	- $\overline{\mathsf{X}}$  3 В зависимости от характеристик вашего компьютера может пройти 1-2 мин., прежде чем значок станет зеленым.
- Для перечисленного выше можно использовать интерактивные функции.

 $\blacksquare$  Шаги  $\lozenge$   $\sim$   $\odot$  необходимо выполнять каждый раз при смене проектора.

### **MAC OS**

Найдите файл SP Driver проектора, который вы хотите использовать.

Драйвер находится на диске CD-ROM

"SP Driver" в папке "MAC".

Загрузка из Интернета

"SP Driver XXXXX.dmg" (XXXXX указывает на версию программы) превратится в " SP Driver" при вставке образа диска.

- При копировании программы на жесткий диск компьютера замените "SP Driver" любым удобным для вас именем файла.
	- Пример: "SP Driver"  $→$  "SP Driver for CW series"
- Дважды щелкните по файлу SP Driver с новым именем, соответствующим проектору, который вы хотите использовать.
- Соедините кабелем USB компьютер и проектор, который вы хотите использовать.
- Убедитесь, что цвет значка в панели меню зеленый.
	- 4 В зависимости от характеристик вашего компьютера может пройти 1-2 мин., прежде чем значок станет зеленым.
- Для перечисленного выше можно использовать интерактивные функции.

 $\blacksquare$  Шаги  $\mathcal{B} \sim \mathcal{B}$  необходимо выполнять каждый раз при смене проектора.

## **LINUX**

- Запустите компьютер с правами администратора.
- Соедините кабелем USB компьютер и проектор, который вы хотите использовать.
- Скопируйте файл "Linux.tar" в папке "LNX" на диске CD-ROM на жесткий диск.
- В этом случае замените имя "Linux.tar" на любое удобное для вас имя файла. Пример: "Linux.tar" → "Linux for CW series.tar"
- Распакуйте файл "Linux.tar" с новым именем, соответствующий проектору, который вы хотите использовать.
- Дважды щелкните файл "1-setup" в папке "Linux".
- Убедитесь, что цвет значка в панели меню зеленый.
	- $*$  5 В зависимости от характеристик вашего компьютера может пройти 1-2 мин., прежде чем значок станет зеленым.
- Для перечисленного выше можно использовать интерактивные функции.

 $\blacksquare$  Шаги  $\oslash \sim \oslash$  необходимо выполнять каждый раз при смене проектора.

# Дополнение (Для Linux)

Установите SPD river для Linux в компьютер Linux. Приложение Drawing для Linux не включено в содержимое компакт-диска, и "Функция пера" не будет работать. Вы можете использовать перо или указатель в качестве функции мыши ПК на экране.

## Системные требования

Компьютер должен отвечать следующим требованиям для установки SPDriver.

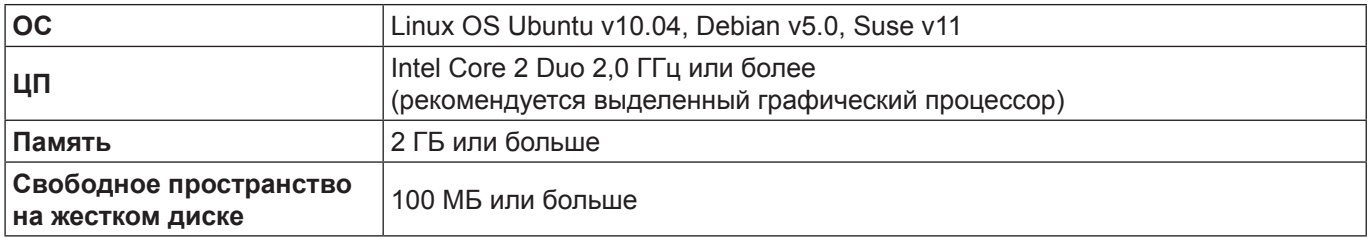

Примечание

Стоит учесть, что правильная работа не гарантируется, если системные требования отличаются от вышеуказанных или на самодельных компьютерах.

## Даже при выполнении всех требований работа не гарантируется для всех компьютеров.

## Как установить Driver

- 1) Перед установкой воспользуйтесь USB-кабелем для подключения проектора к ПК и запустите компьютер с правами администратора.
- 2) Вставьте компакт-диск с программой в привод для компакт-дисков.
- 3) Откройте папку "LNX" и скопируйте "Linux.tar" на рабочий стол.
- 4) Извлеките компакт-диск из привода.
- 5) Дважды щелкните на "Linux.tar" → "Linux" → "1-setup".
	- На рабочем столе появится spdriver icon и "Installed successfully" messages display on the desktop.

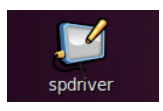

## **Исходные настройки интерактивной функции**

Сначала выполните калибровку датчика проектора, чтобы точно распознать положение экрана.

## ■ **Выполните калибровку камеры**

- **1) Соедините компьютер и проектор при помощи USB-кабеля.**
	- Значок SPDriver на панели задач поменяет красный цвет на зеленый.
- **2) Нажмите на значок SPDriver на панели задач.**

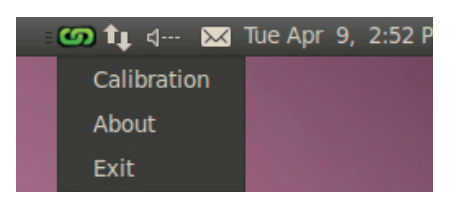

- **3) Выберите всплывающее окно "Calibration".**
	- Отобразится экран ручной калибровки.

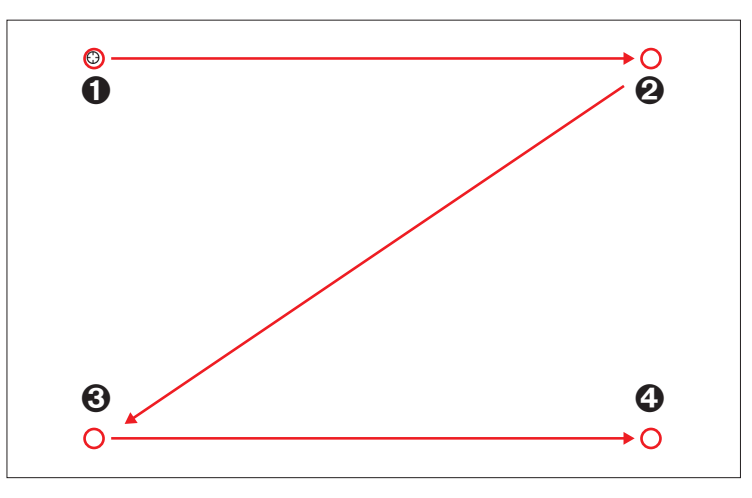

## **4) Нажмите на целевую отметку на экране пером.**

• При каждом нажатии на целевую отметку порядок перемещения будет следующим:  $\mathbf{0} \to \mathbf{0} \to \mathbf{0} \to \mathbf{0}$ .

#### **5)** Нажмите на целевую отметку  $\mathbf{\Theta} \to \mathbf{\Theta} \to \mathbf{\Theta}$ .

• Появится сообщение "Please wait...", а после завершения процесса сообщение исчезнет.

#### **Примечание**

#### **Для удаления Driver**

**1) Дважды щелкните на "spdriver\_UNINSTALL" на рабочем столе.**

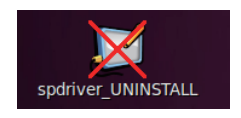

• "Uninstalled successfully" сообщение будет отображаться по завершении удаления.

<sup>•</sup> После фиксации положения экрана и проектора в следующий раз не потребуется калибровка, если вы будете использовать тот же компьютер с тем же разрешением.

# **Торговые марки**

- Microsoft®, Windows®, Windows Vista®, и PowerPoint® являются торговыми марками или зарегистрированными торговыми марками Microsoft Corporation в США и других странах.
- Intel, Pentium, Intel® Core™ 2 Duo являются товарными знаками или зарегистрированными товарными знаками компании Intel Corporation и ее филиалов в США и других странах.
- Mac OS и OS X являются торговыми марками Apple Inc., зарегистрированными в США и других странах.
- Linux является торговой маркой Линуса Торвальдса в США и других странах.
- Другие названия компаний, названия продуктов или другие названия, которые упоминаются в этом руководстве, являются торговыми марками или зарегистрированными торговыми марками их соответствующих владельцев. Символы ® и ™ не указаны в тексте данного руководства.

#### **Примечание**

- Несанкционированное использование или воспроизведение какой-либо части или всего данного программногообеспечения и руководств строго запрещено.
- Компания Panasonic не несет ответственность за какилибопоследствия,явившийся следствием использованияданного программного обеспечения и руководств.
- Компания Panasonic оставляет за собой право изменять данное программное обеспечение и содержаниеруководств без предварительного уведомления.

# Panasonic Corporation